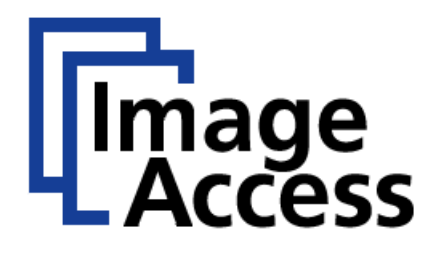

# Frequently Asked Questions

# Integrating Billing Systems

### **Abstract**

**Image Access scanners always include a PC running under Linux. The system can communicate with user identification servers; databases or simple external card readers to charge the scanning and transferal of the images. The option "Journal / Billing" can be purchased through our portal [https://portal.imageaccess.de.](https://portal.imageaccess.de/) The communication to many third party billing systems is integrated in the Scan2Net® software including: Showmäcker, Intercard, Copytron, Emos Pharos and Cartadis. Also, we have developed our own integration for systems like Internal; Journal and the Mifare 2 billing modules.**

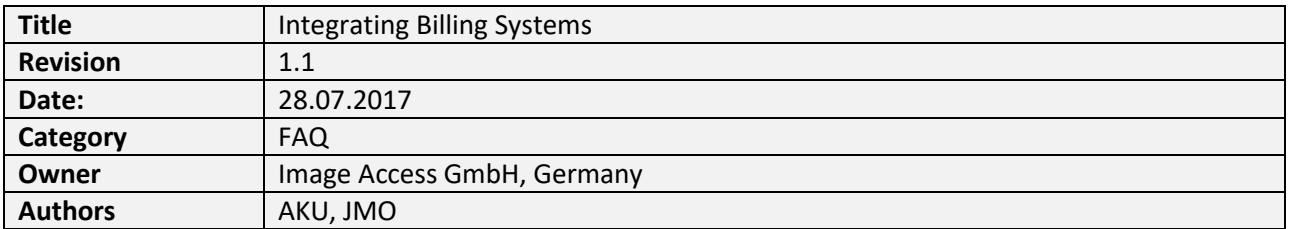

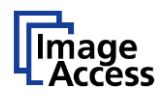

## <span id="page-1-0"></span>1. Confidentiality

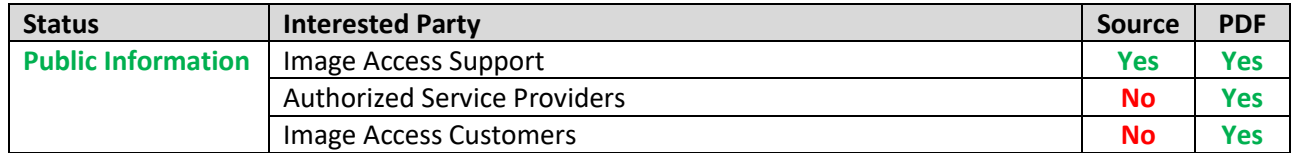

## <span id="page-1-1"></span>2. Revision History

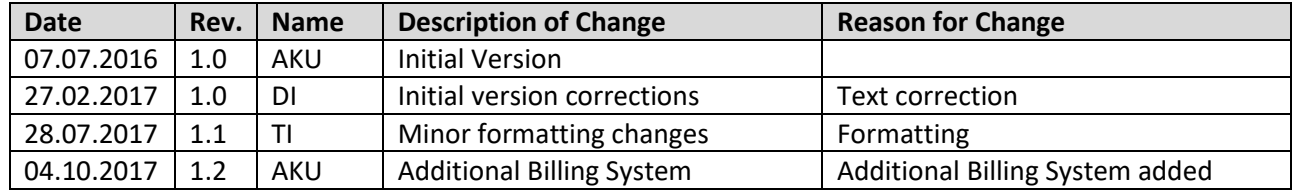

## <span id="page-1-2"></span>3. Table of Contents

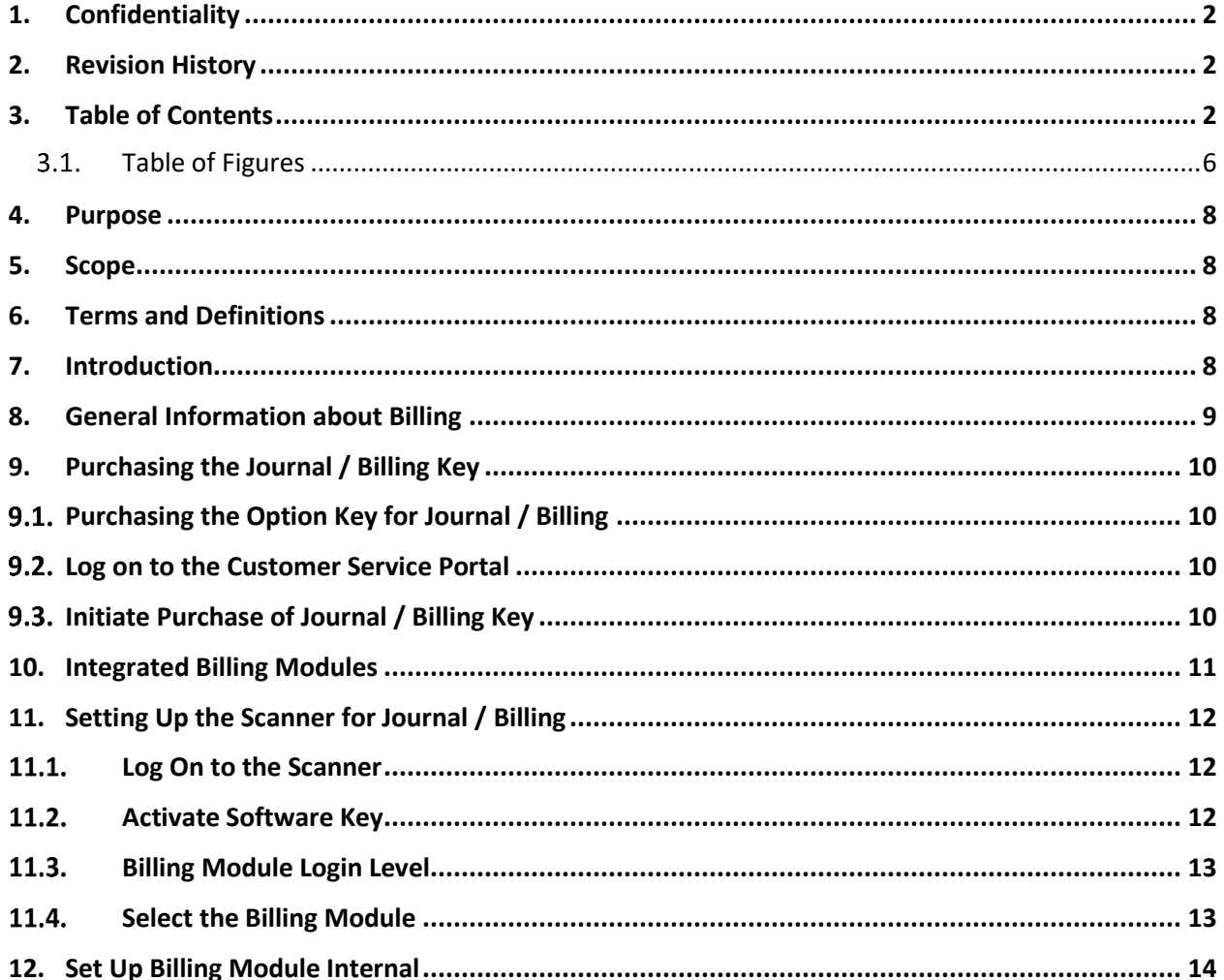

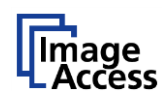

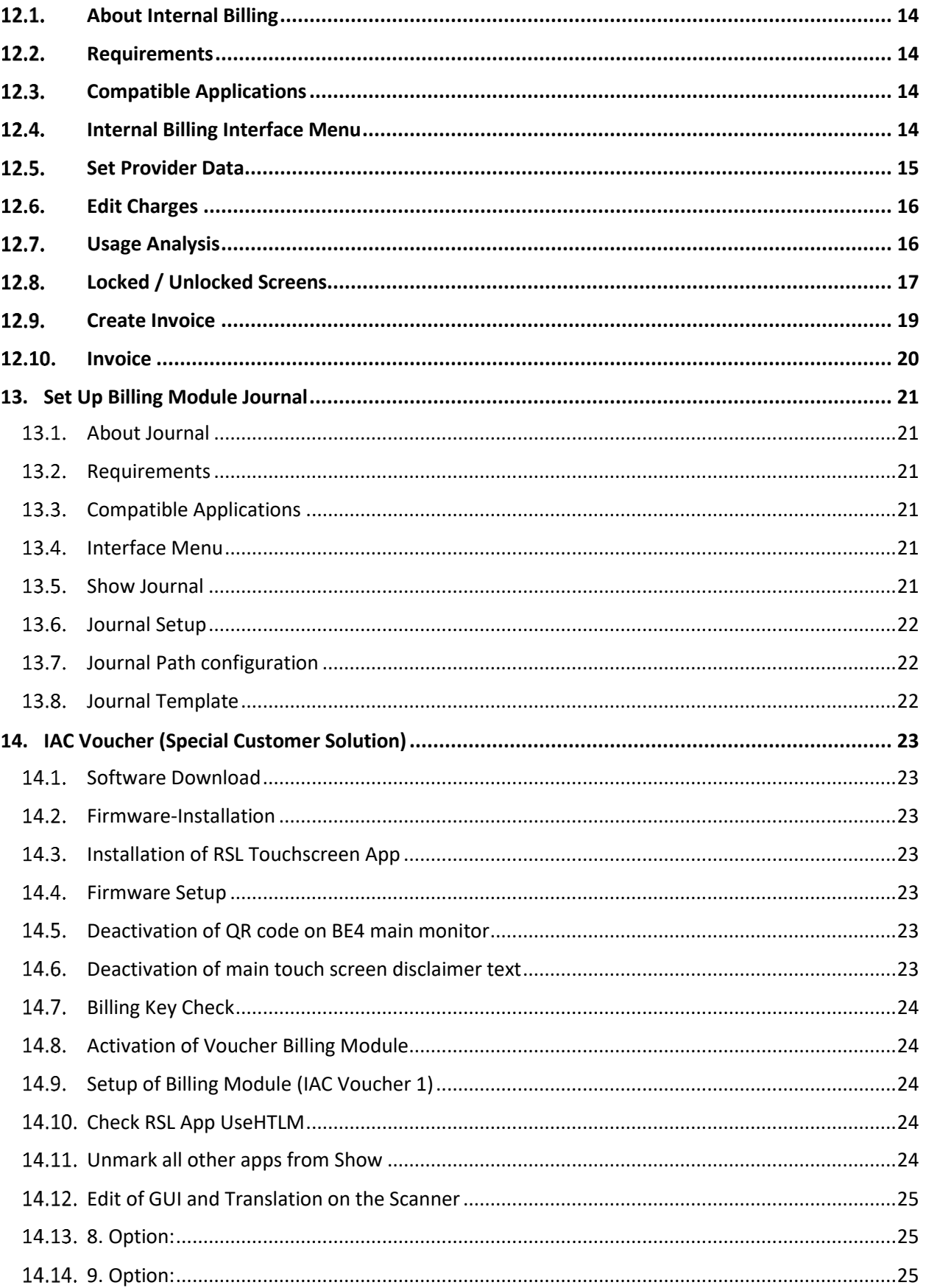

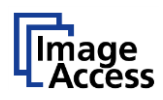

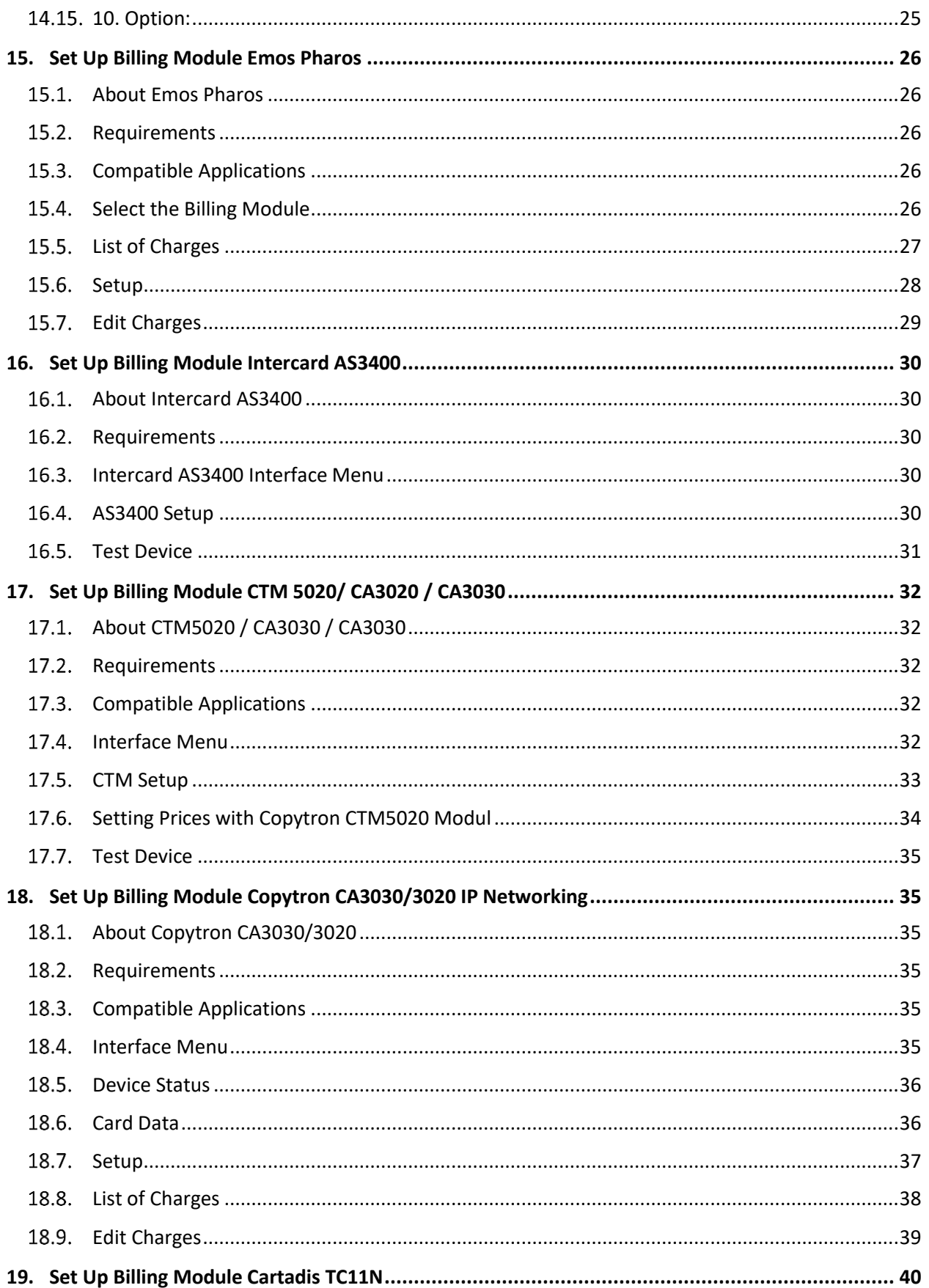

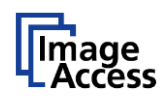

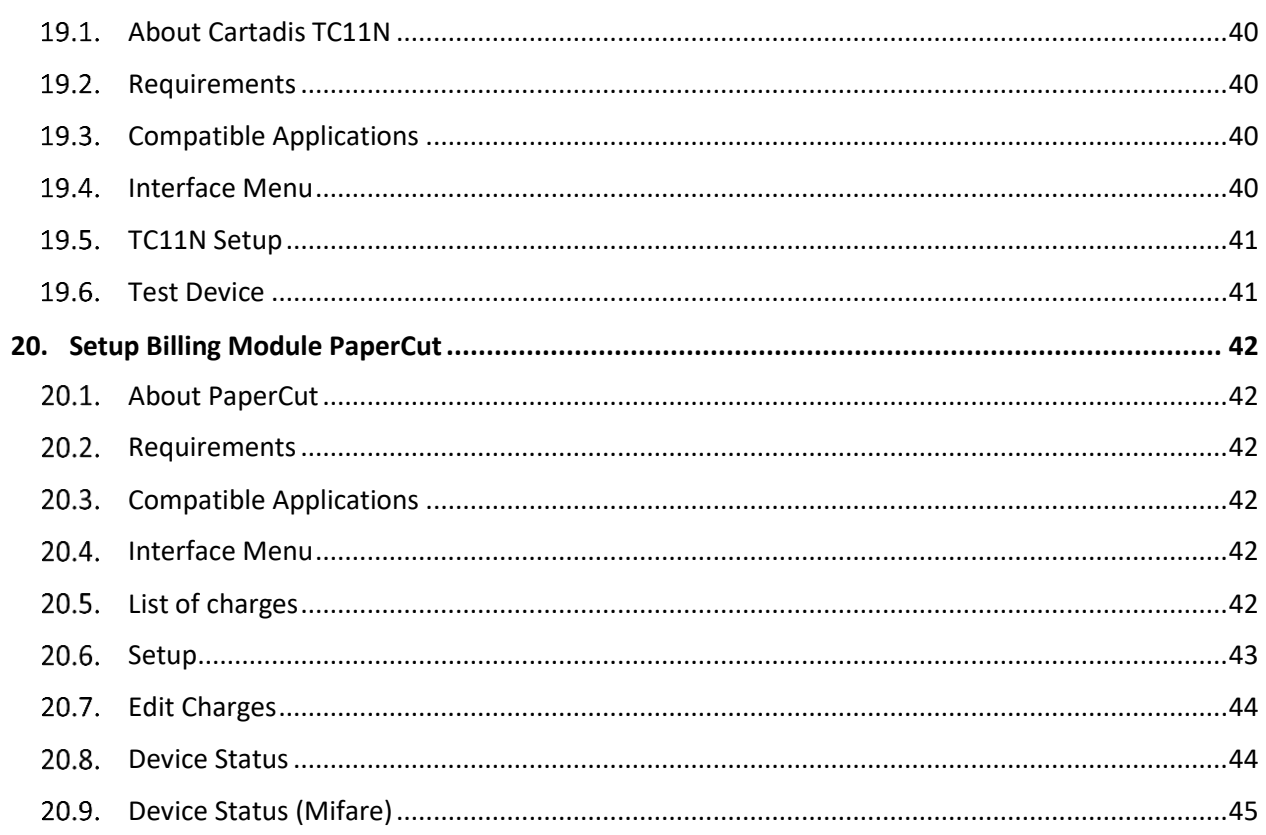

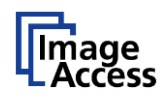

## <span id="page-5-0"></span>3.1. Table of Figures

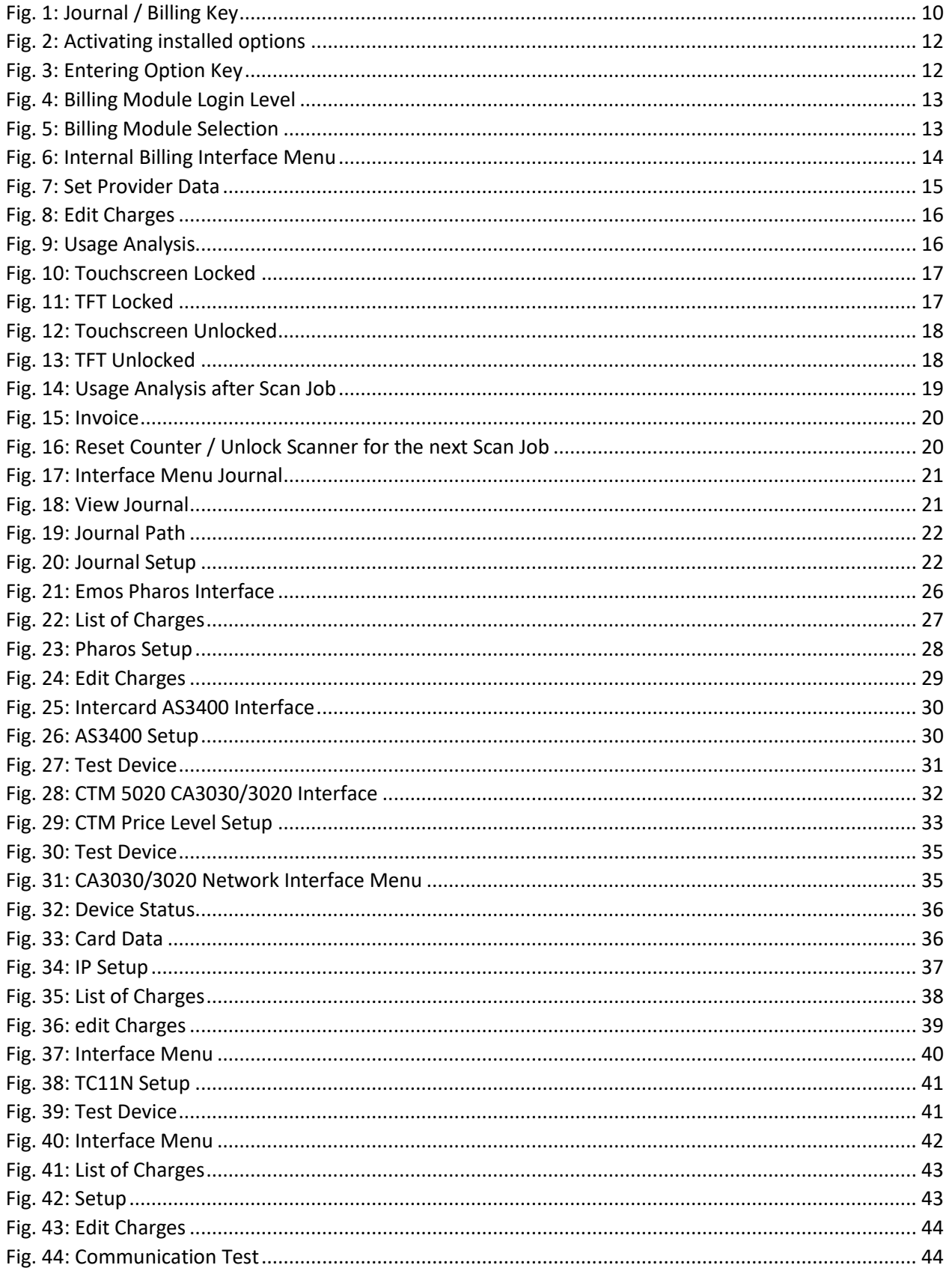

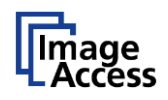

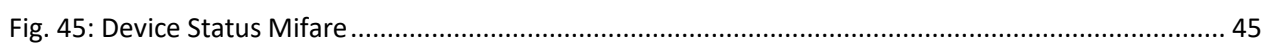

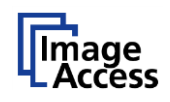

## <span id="page-7-0"></span>**4. Purpose**

The purpose of this document is to answer frequently asked questions about how to configure a "Billing Module" in the Scan2Net software and how to work with the active billing functionalities.

## <span id="page-7-1"></span>**5. Scope**

The scope of the document includes all Scan2Net Bookeye scanner with an active " Journal / Billing" option key. The firmware versions covered by this document are 6.xx and higher.

## <span id="page-7-2"></span>**6. Terms and Definitions**

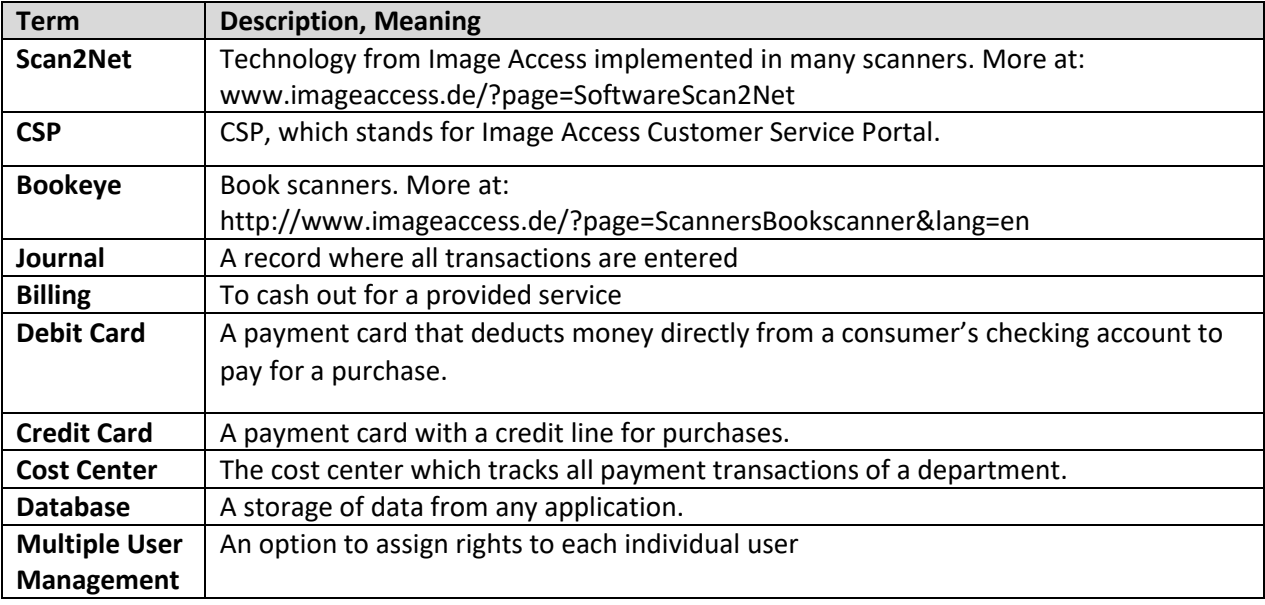

## <span id="page-7-3"></span>**7. Introduction**

The target audience for this FAQ document is the administrator of a Scan2Net scanner and the administrator of the billing system. The administrator should have experience setting up and configuring the Scan2Net interface.

The document will provide a guideline to:

- Purchase the Journal / Billing Key
- Understand general information about billing
- Integrated billing modules in the Scan2Net software
- Select the billing module in the Scan2Net interface
- Setup the billing module
- Requirements for the module
- Difference between Debit, Credit and Cost Center card
- List of charges

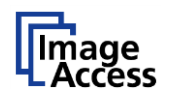

## <span id="page-8-0"></span>**8. General Information about Billing**

The billing system is important to charge a user for the scan job itself but also the image transferal to a target in a public area or a department of a company. The most popular application for a billing system is a copier with a coin box. When enough money is inserted in the coin box, the copier will be unlocked and can be used to make a certain number of copies. After the copy job, or when the money has been used up, the copier is locked again. The Image Access scanners use the same functionality for scanning and transferring of the images. In the following document, the various possibilities integrated in the respective billing modules are described in detail.

## <span id="page-9-0"></span>**9. Purchasing the Journal / Billing Key**

#### <span id="page-9-1"></span>**Purchasing the Option Key for Journal / Billing**   $9.1.$

#### <span id="page-9-2"></span>**Log on to the Customer Service Portal**  $9.2.$

In order to use Journal / Billing, you must first log on to the Image Access Customer Service Portal at [https:\\portal.imageaccess.de](https://portal.imageaccess.de/) and purchase a key to activate the software on your scanner.

Select the menu item **Actions**.

#### <span id="page-9-3"></span>**Initiate Purchase of Journal / Billing Key**  $9.3.$

Select the item **Software Options**.

Enter the serial number of the scanner.

Select **Journal / Billing** from the list of available options by checking the checkbox.

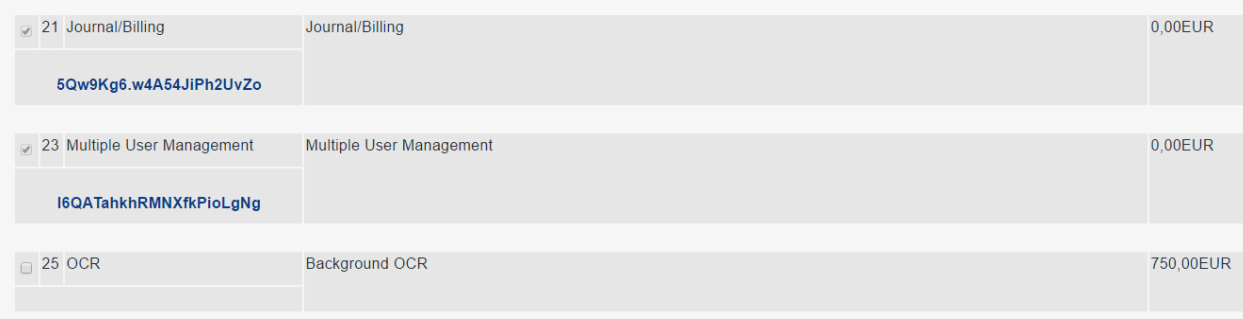

#### **Fig. 1: Journal / Billing Key**

<span id="page-9-4"></span>After confirming the purchase, the key and an invoice for the purchase will be sent to the email registered on the Customer Service Portal.

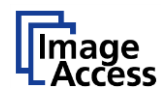

# <span id="page-10-0"></span>**10. Integrated Billing Modules**

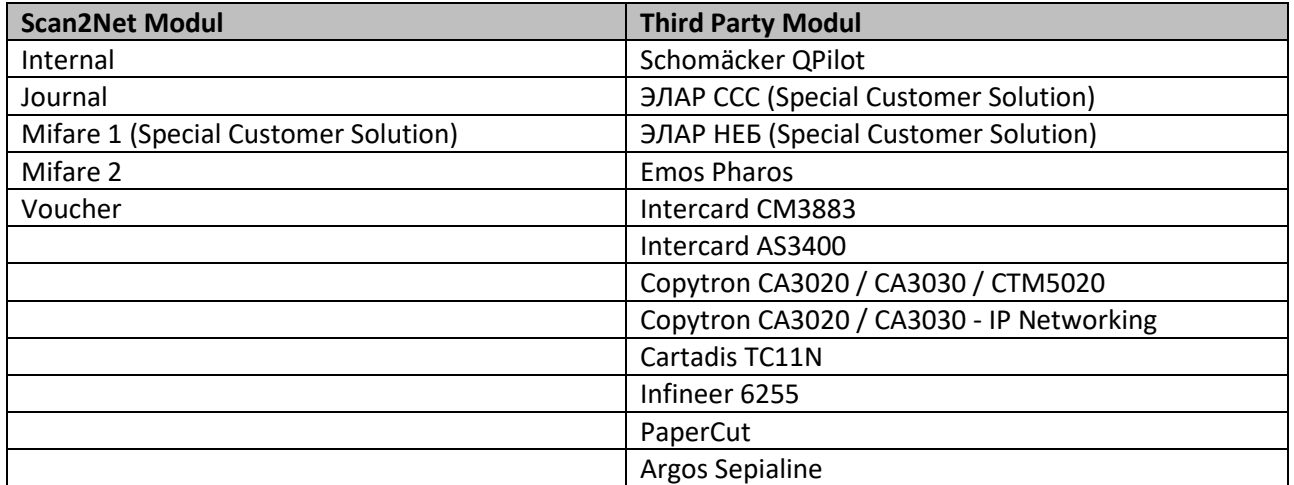

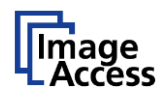

## <span id="page-11-0"></span>**11. Setting Up the Scanner for Journal / Billing**

## <span id="page-11-1"></span>11.1. Log On to the Scanner

Log on to the scanner as the **Poweruser**.

Username / Password = Poweruser

## <span id="page-11-2"></span>**11.2. Activate Software Key**

In the menu area **Updates & Uploads** click the button **Installed Options**.

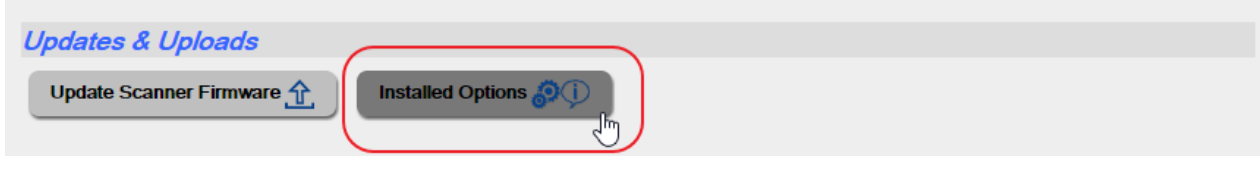

**Fig. 2: Activating installed options**

<span id="page-11-3"></span>Enter the key for the Journal / Billing which was sent to you via email. You may copy and paste it out of the PDF but be aware that no extra blanks should be copied. Confirm by clicking the **Apply** button. The text in the line will change from red to green.

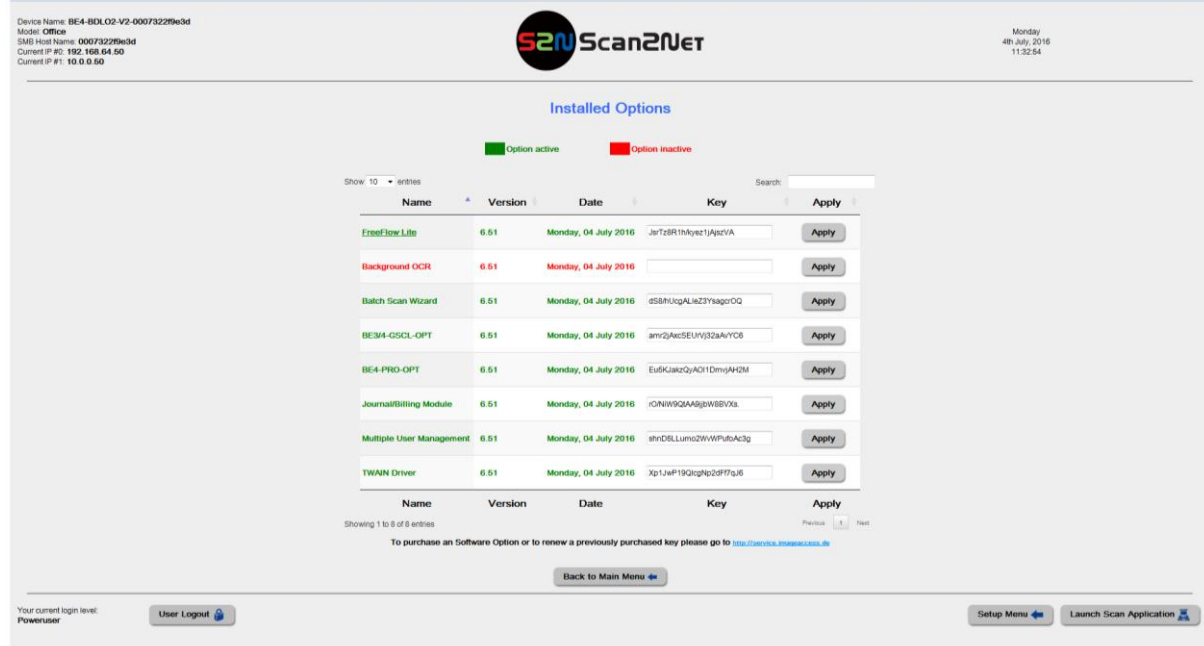

#### **Fig. 3: Entering Option Key**

<span id="page-11-4"></span>**Back to Setup Menu** returns you to the Setup Menu.

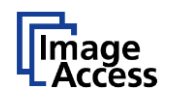

## <span id="page-12-0"></span>**11.3. Billing Module Login Level**

If the key for the option **Billing and Authentication** is installed, the **Setup Device** login level page will show two additional login level button.

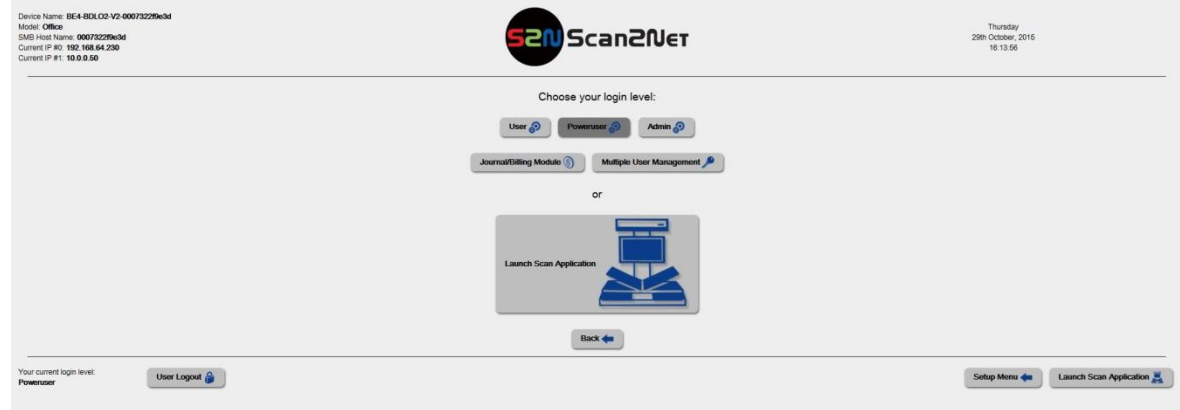

**Fig. 4: Billing Module Login Level**

## <span id="page-12-2"></span><span id="page-12-1"></span>**11.4. Select the Billing Module**

After logging in, select your "Billing Module" from the drop down list.

If **Auto Lock** is enabled, the scanner will be locked automatically when no user is authenticated.

The Terminal ID field will be described detailed in the Module Setup.

<span id="page-12-3"></span>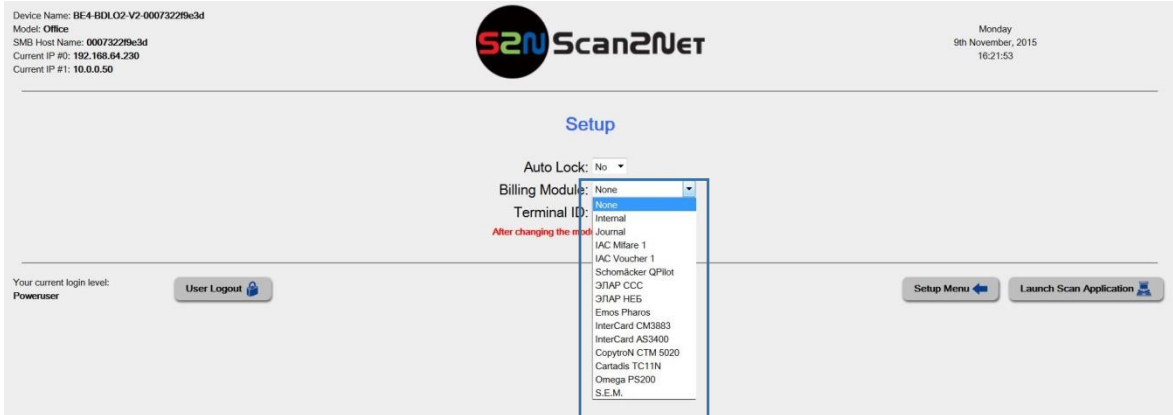

**Fig. 5: Billing Module Selection**

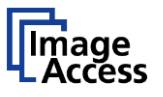

## <span id="page-13-0"></span>**12. Set Up Billing Module Internal**

## <span id="page-13-1"></span>**About Internal Billing**

Internal billing is an integrated remote control function of the Scan2Net System. In order to bill for each scan job prepared for every customer, an operator must unlock the scanner and activate the billing module.

## <span id="page-13-2"></span>12.2. Requirements

Scan2Net Keys = Journal / Billing

Desktop PC with a browser

Cashier with cash register

## <span id="page-13-3"></span>**12.3. Compatible Applications**

ScanWizard and HTML Applications

## <span id="page-13-4"></span>**12.4. Internal Billing Interface Menu**

If Internal Billing is chosen, you will see five Option Buttons

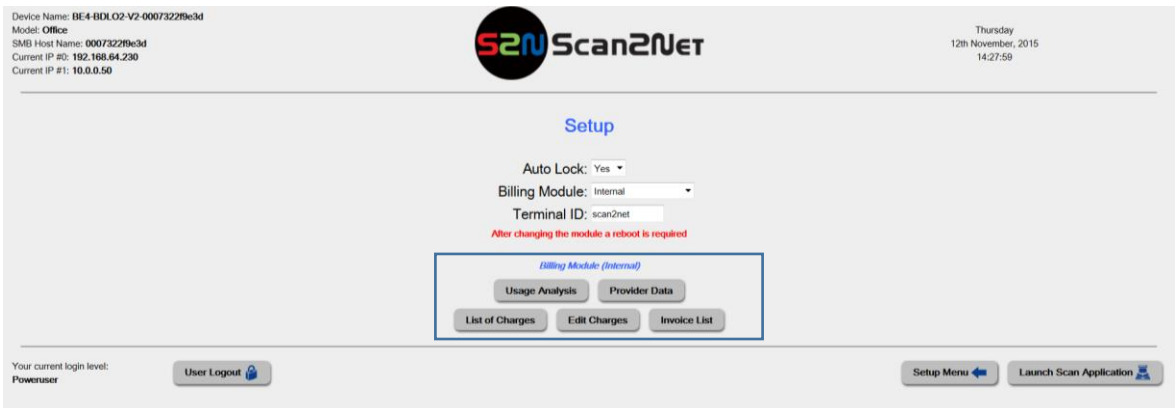

<span id="page-13-5"></span>**Fig. 6: Internal Billing Interface Menu**

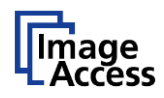

## <span id="page-14-0"></span>**12.5. Set Provider Data**

This data is important for the invoice generated after your customer´s scan job. Please enter your company data in the fields.

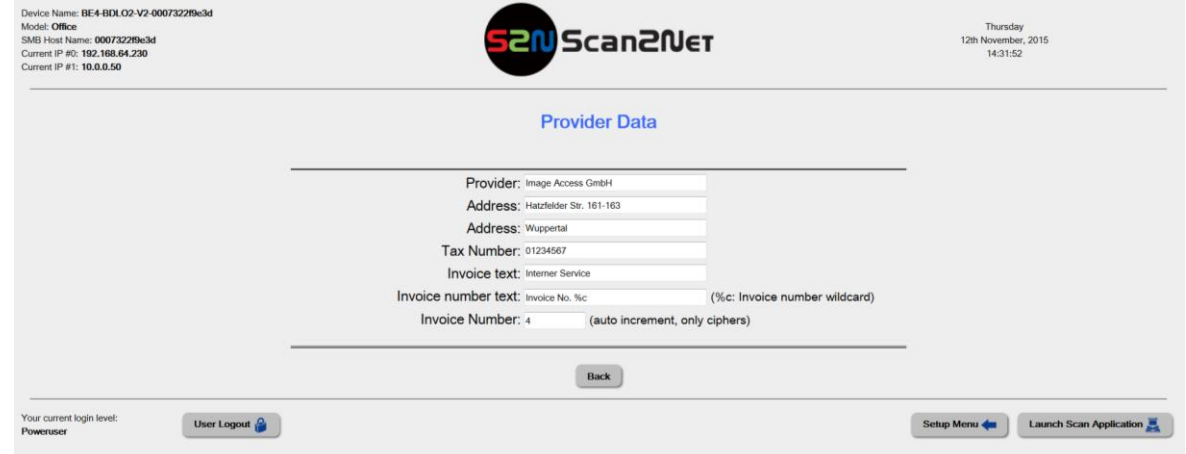

<span id="page-14-1"></span>**Fig. 7: Set Provider Data**

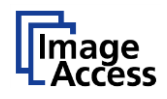

## <span id="page-15-0"></span>**Edit Charges**

Choose the button "**Edit Charges**" to set up the costs for your provision options. Please edit the currency, decimal mark and VAT for your country. With the +/- 0,01; 0, 10; 1 buttons you can in / decrease your charges for the necessary options.

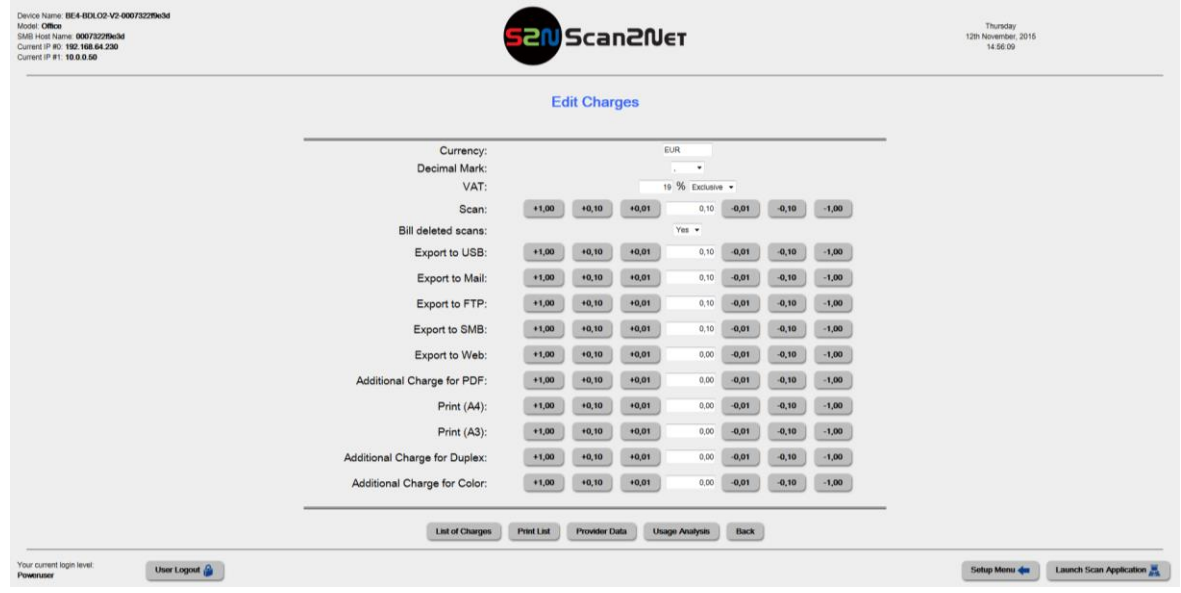

#### **Fig. 8: Edit Charges**

## <span id="page-15-2"></span><span id="page-15-1"></span>**Usage Analysis**

The menu "**Usage Analysis**" shows all counters of the provision options and the total price of the actual scan job. To start a new scan job, click the "**Unlock Scanner**" button. If the scanner is unlocked, the status dialog shows the current setting.

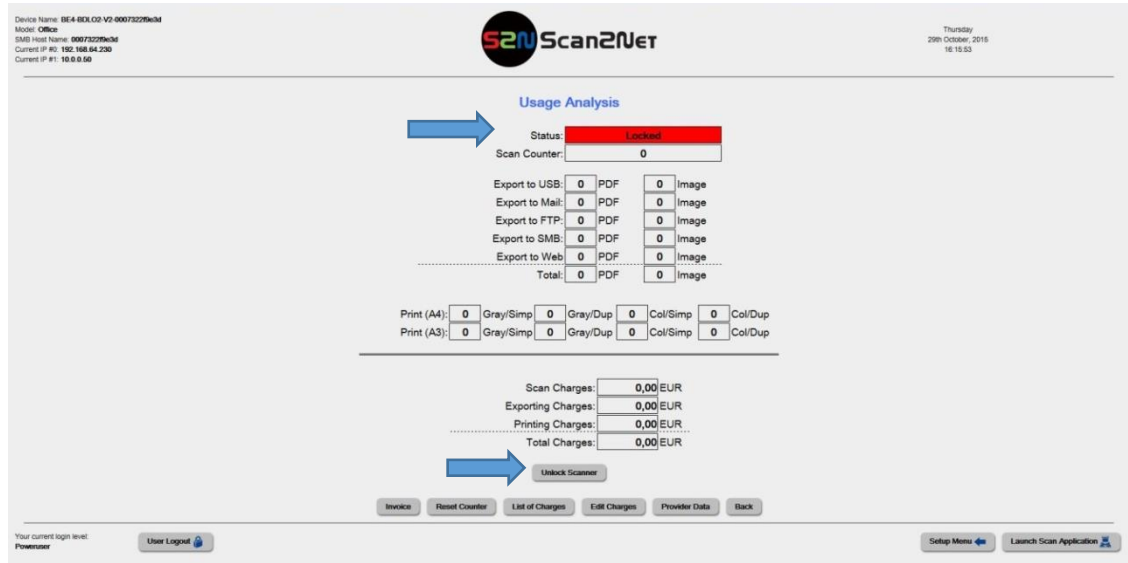

<span id="page-15-3"></span>**Fig. 9: Usage Analysis**

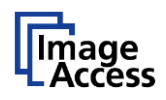

## <span id="page-16-0"></span>**Locked / Unlocked Screens**

Unlock the scanner prior to use. If the scanner is locked, the touchscreen shows the message "Locked". See the picture below. When the administrator unlocks the scanner, the scan application is unlocked and can be used. Please refer to the following pictures.

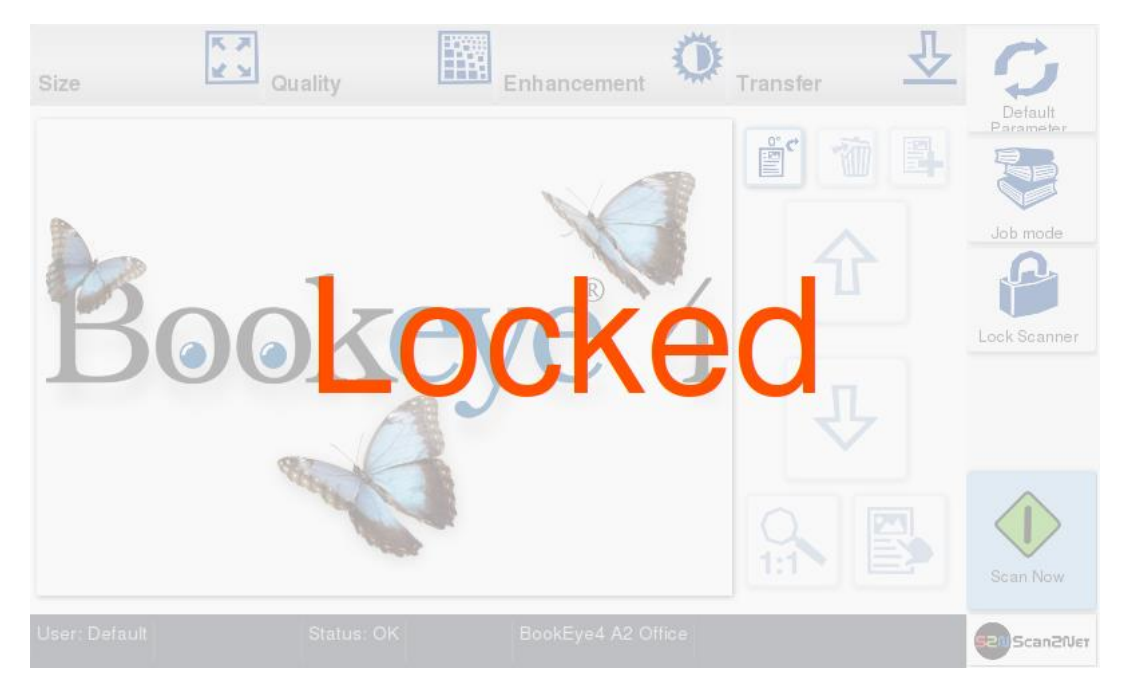

**Fig. 10: Touchscreen Locked**

<span id="page-16-1"></span>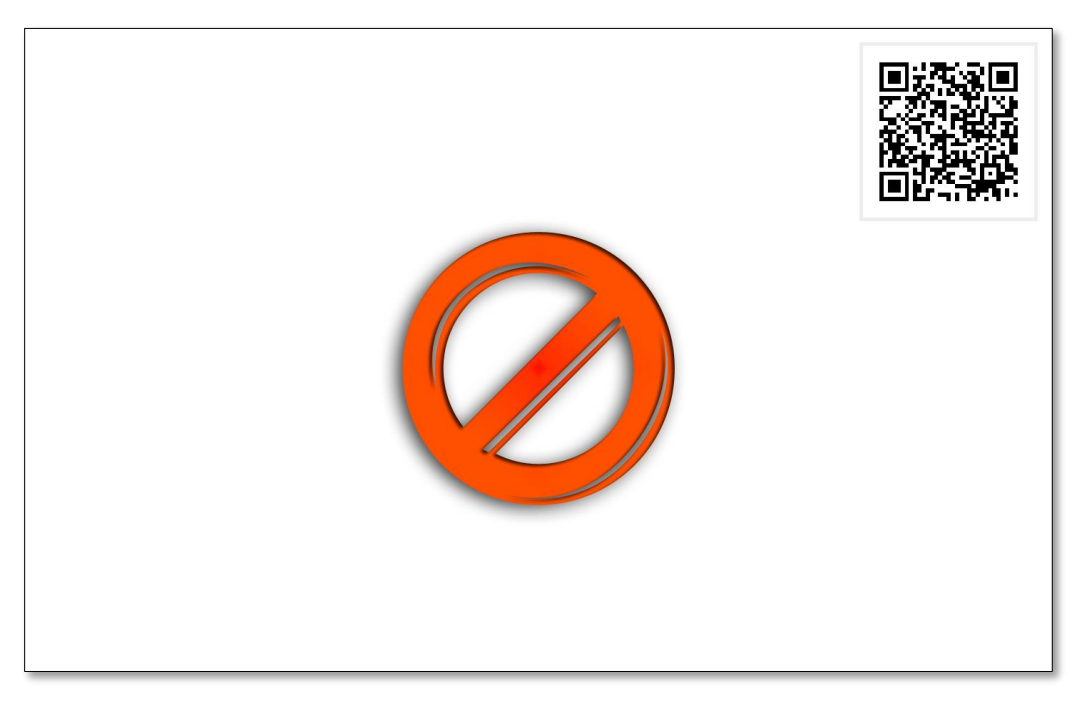

<span id="page-16-2"></span>**Fig. 11: TFT Locked**

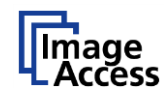

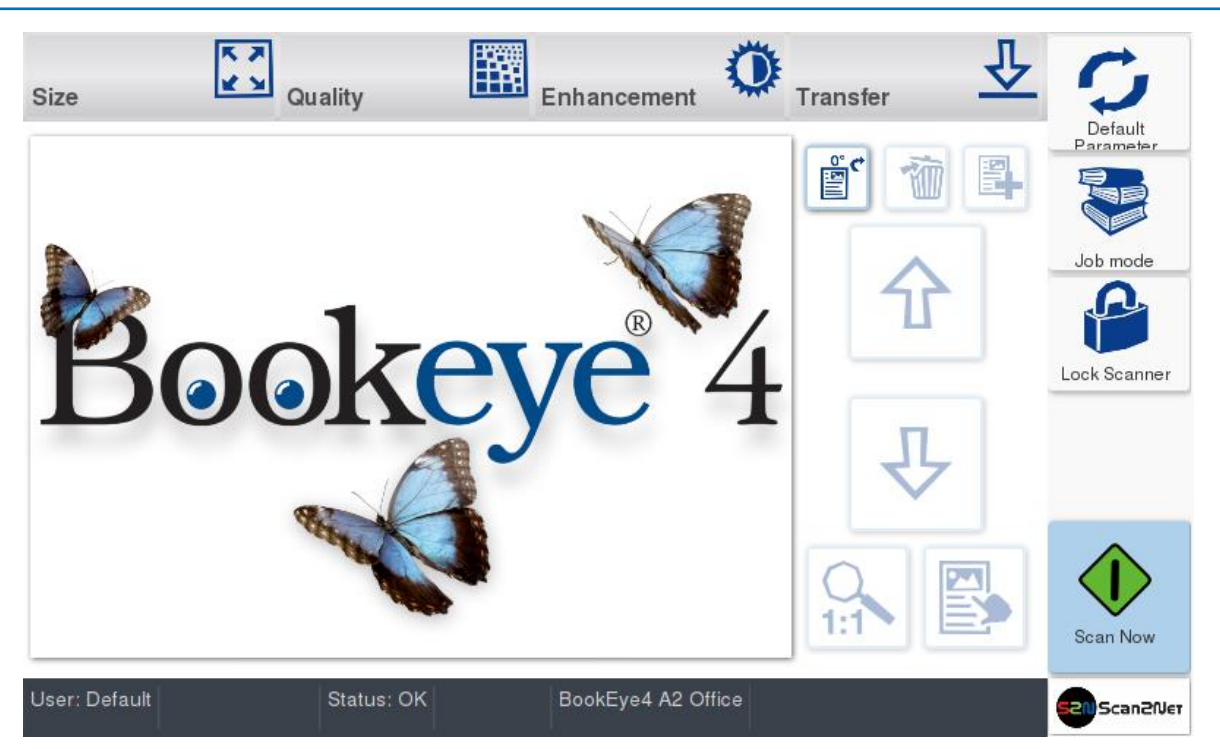

**Fig. 12: Touchscreen Unlocked**

<span id="page-17-0"></span>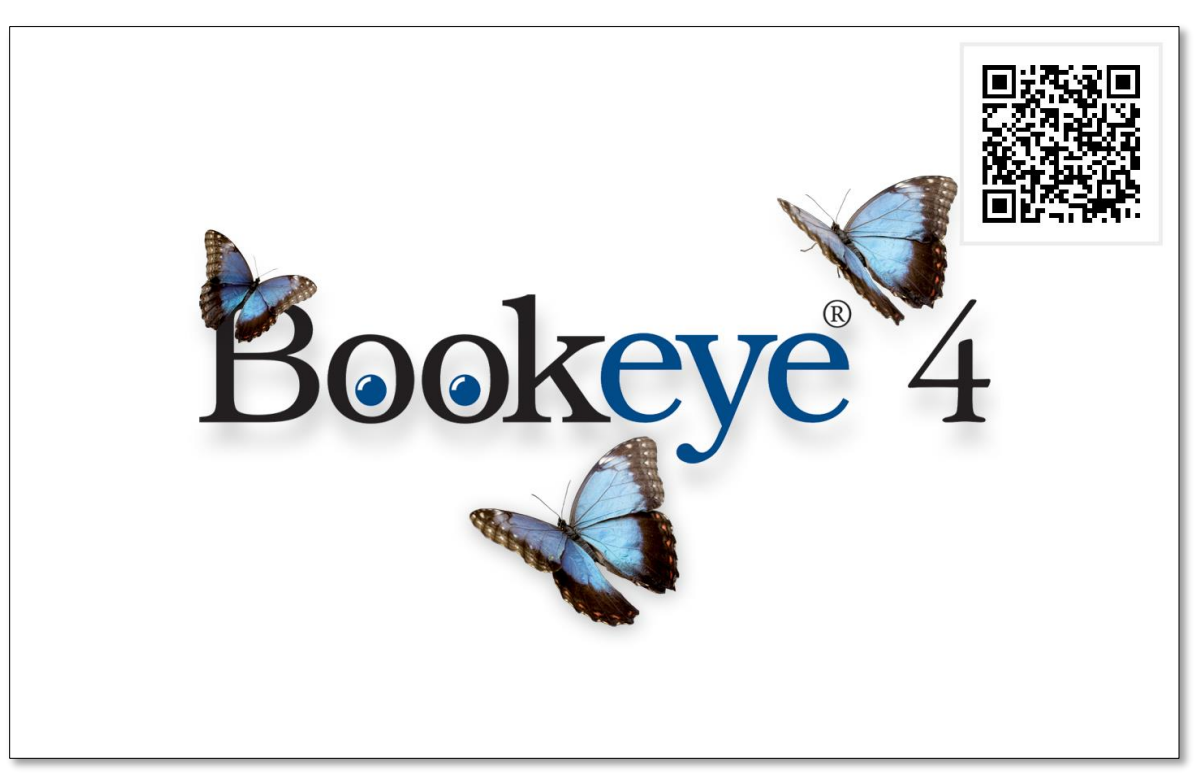

<span id="page-17-1"></span>**Fig. 13: TFT Unlocked**

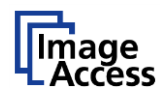

## <span id="page-18-0"></span>**12.9. Create Invoice**

After finishing the scan job, the menu "**Usage Analysis**" shows the scan counter and the costs of the provided options that were used by the customer. To create an invoice, click on the "**Invoice**" button.

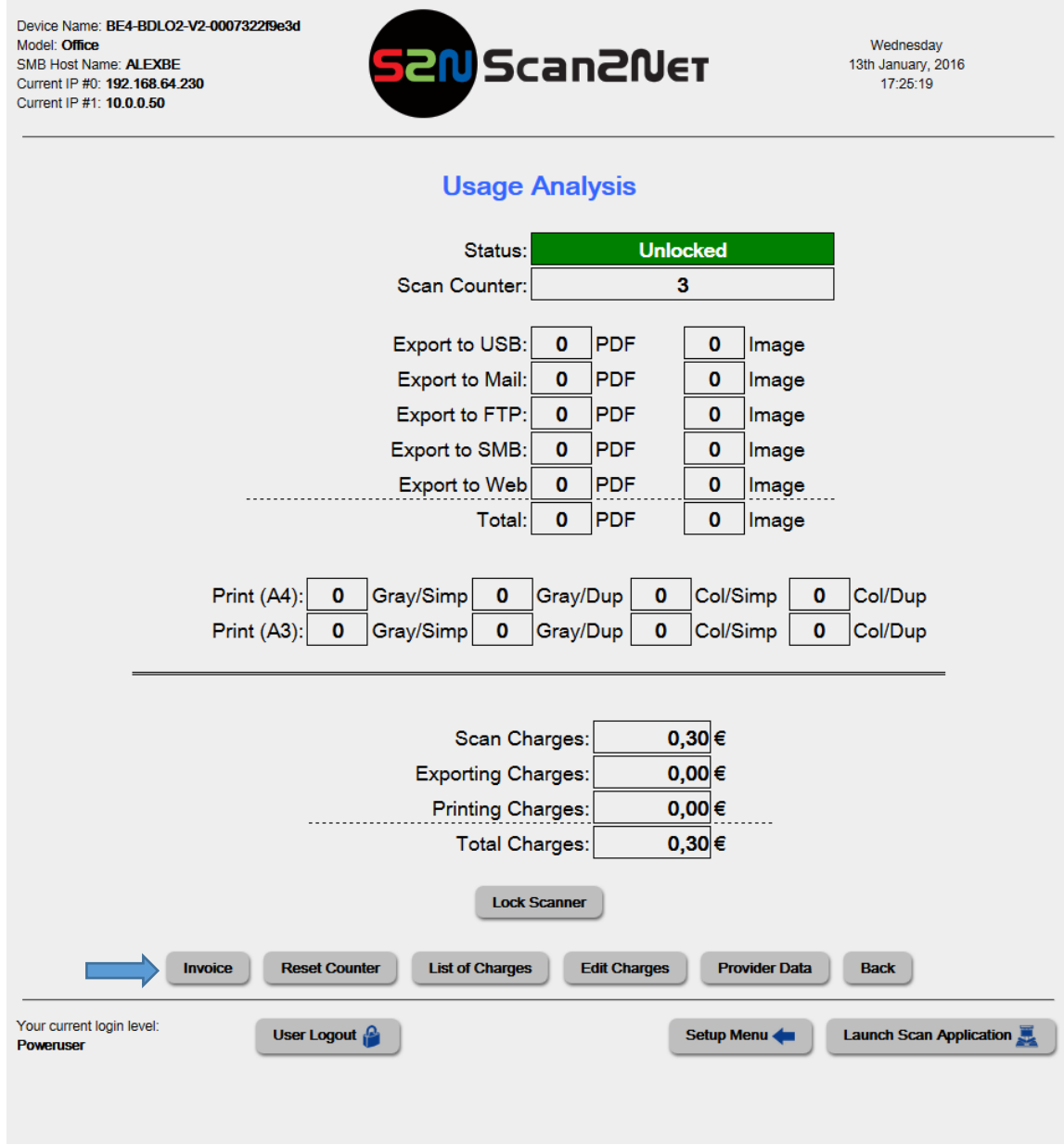

<span id="page-18-1"></span>**Fig. 14: Usage Analysis after Scan Job**

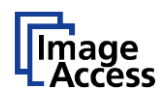

## <span id="page-19-0"></span>**12.10.Invoice**

The Invoice shows the costs including VAT of the last scan job. The button "**Print Invoice**" allows printing the current invoice.

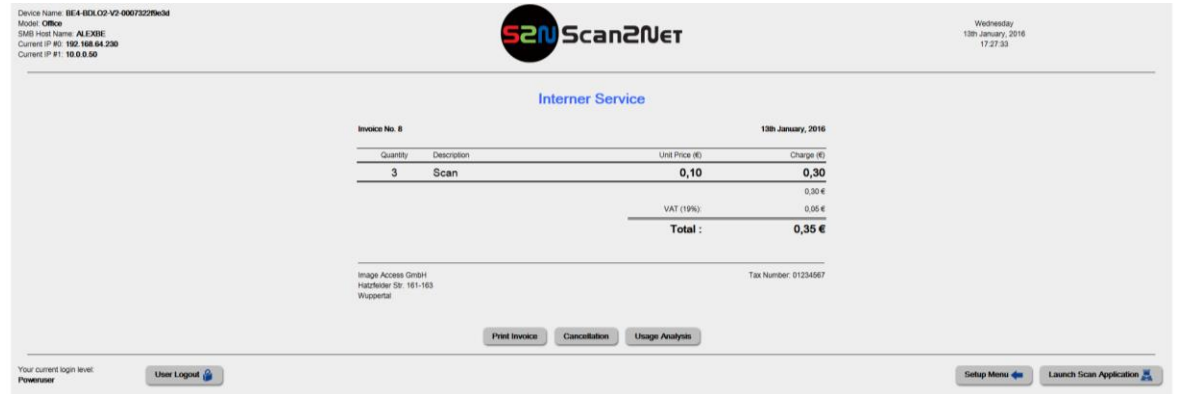

#### **Fig. 15: Invoice**

<span id="page-19-1"></span>Go to the "**Usage Analysis**" Menu to reset the Counter and to start a new Scan-Job.

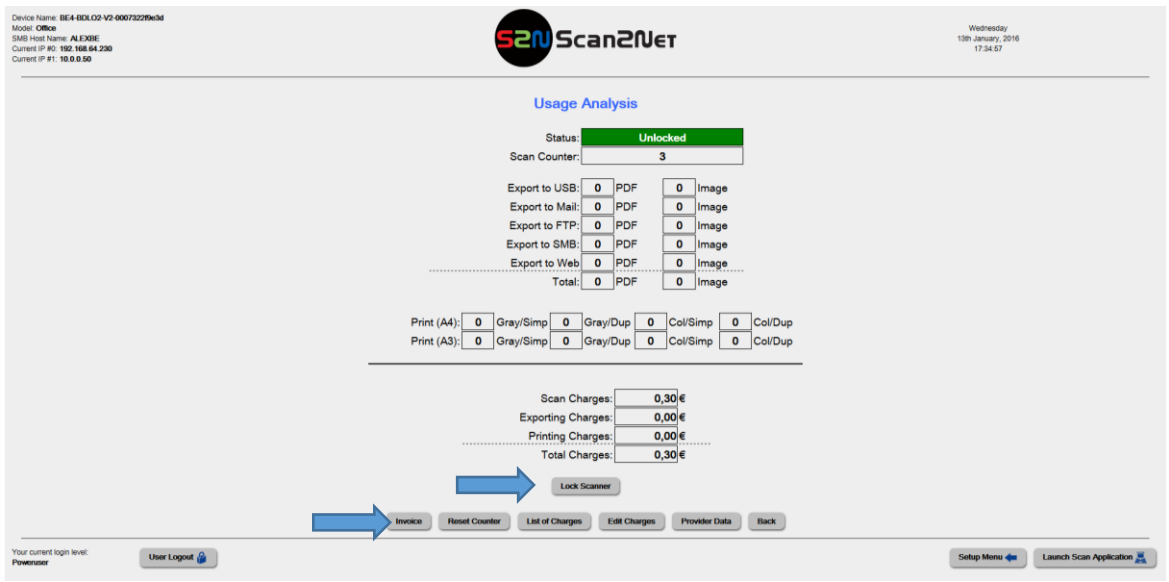

<span id="page-19-2"></span>**Fig. 16: Reset Counter / Unlock Scanner for the next Scan Job**

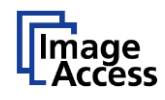

## <span id="page-20-0"></span>**13.Set Up Billing Module Journal**

#### <span id="page-20-1"></span>**About Journal**

The Journal Billing is an integrated Scan2Net module that logs the scan jobs in a generated text file. The scanner can´t be locked.

#### <span id="page-20-2"></span>**13.2.** Requirements

Scan2Net Keys = Journal / Billing

Desktop PC with a browser

#### <span id="page-20-3"></span>**13.3. Compatible Applications**

ScanWizard; HTML Applications

#### <span id="page-20-4"></span>**13.4. Interface Menu**

If Journal Billing is chosen you will see 2 Buttons.

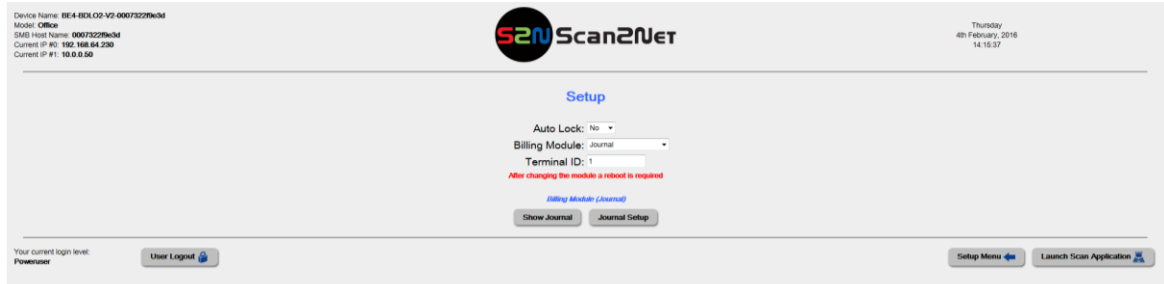

#### **Fig. 17: Interface Menu Journal**

#### <span id="page-20-6"></span><span id="page-20-5"></span>**13.5. Show Journal**

Here is the Journal listed of the scan jobs. The text entry is configurable at the "**Journal Setup**".

<span id="page-20-7"></span>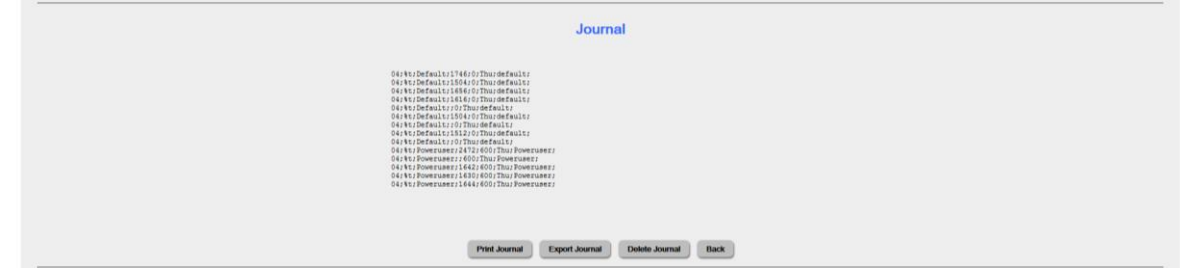

**Fig. 18: View Journal**

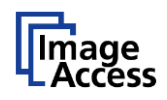

### <span id="page-21-0"></span>**13.6. Journal Setup**

#### <span id="page-21-1"></span>**13.7.** Journal Path configuration

In the drop down menu are all transfer options listed for the journal.

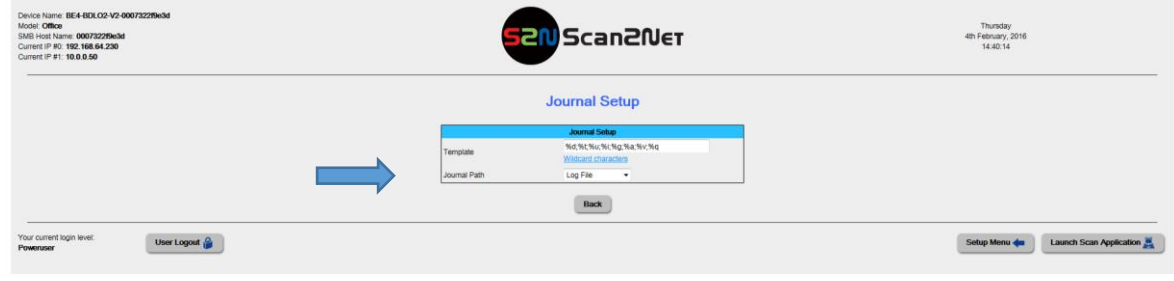

#### **Fig. 19: Journal Path**

#### <span id="page-21-3"></span><span id="page-21-2"></span>**13.8.** Journal Template

The text entry of the Journal is configurable with the Template entry, for more information open the Wildcards character menu.

<span id="page-21-4"></span>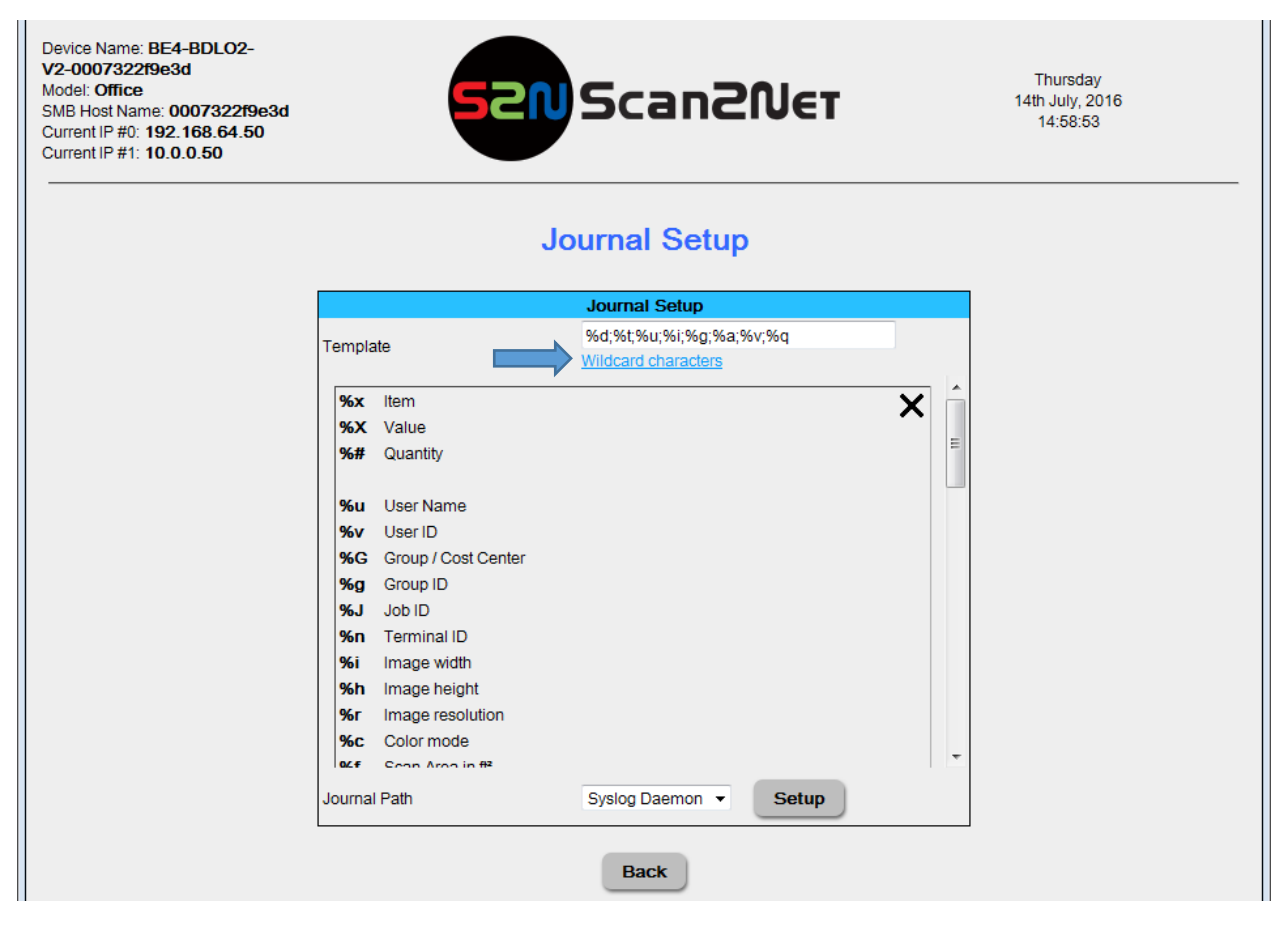

**Fig. 20: Journal Setup**

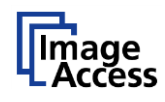

## <span id="page-22-0"></span>**14. IAC Voucher (Special Customer Solution)**

#### <span id="page-22-1"></span>**14.1. Software Download**

Please download the file "RSL.zip" from the Image Access FTP directory at the customer service portal at http://portal.imageaccess.de

The zip file contains the following files:

Scan2Net firmware 6.30Cxx: s2nfirm-6.30Crcxx.zip

RSL App: RSLTestApp.zip

DesignJavaGUI: V2.30-b16\_DesignJavaGUI\_2014\_10\_16.zip

A file with a short screen description of the RSL APP: 2014-10-16 short screen description RSL APP.docx

2014-10-16 RSL\_Self\_Scanning\_Solution\_Installation\_and\_Setup.docx

#### <span id="page-22-2"></span>**Firmware-Installation**

Upload the Scan2Net Firmware 6.30C with s2nfirm-6.30C.zip

#### <span id="page-22-3"></span>**14.3. Installation of RSL Touchscreen App**

Upload the java app "RSLTestApp.zip" via DesignJavaGUI.exe

#### <span id="page-22-4"></span>14.4. Firmware Setup

In Scan2Net / Setup Device / Enter your login level: Poweruser

#### <span id="page-22-5"></span>**Deactivation of QR code on BE4 main monitor**

Location: Scan2Net / Setup Device / Poweruser / Base Settings/ Touchscreen / Desktop Screen /

Set: Show QRCode: **No**

#### <span id="page-22-6"></span>**Deactivation of main touch screen disclaimer text**

Location: Scan2Net / Setup Device / Poweruser / Administrative Settings / Edit Disclaimer Text / Select: Target User: "default" Set: Enable disclaimer text?: No

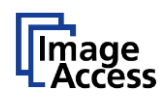

### <span id="page-23-0"></span>14.7. Billing Key Check

Now check the status of the required and activated Scan2Net software option key "Journal/Billing Module"

Location: Scan2Net / Setup Device / Poweruser / Updates & Uploads / Installed Options / Journal/Billing Module

If there is no key listed, get one from the Customer Service Portal, where you are able to purchase the dedicated option key.

Upload the dedicated key to the installed options as described above.

#### <span id="page-23-1"></span>**14.8. Activation of Voucher Billing Module**

Location: Scan2Net / Setup Device / Journal/Billing Module (Username and Password are "Billing") /

The "Setup" interface opens.

Please set the following entries:

Set: Auto Lock: No

Select Billing Module: IAC Voucher 1

Select: Terminal ID: Range: 0 - 99 (After changing the module, a reboot is required)

#### <span id="page-23-2"></span>14.9. Setup of Billing Module (IAC Voucher 1)

Location: Scan2Net / Setup Device / Journal/Billing Module / Setup / Billing Module (IAC Voucher 1) / Edit Charges

Required: Currency: Ruble

Required: Scan: Set a price for a Scan

#### <span id="page-23-3"></span>14.10. Check RSL App UseHTLM

Location: Scan2Net / Setup Device / Poweruser / Base settings / Touchscreen GUI /

#### <span id="page-23-4"></span>**Unmark all other apps from Show**

Location: Scan2Net / Setup Device / Poweruser / Base settings / Touchscreen GUI/

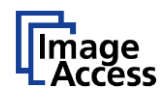

#### <span id="page-24-0"></span>**Edit of GUI and Translation on the Scanner**

For the "ScannAppConf" only the currently activated language can be changed.

### <span id="page-24-1"></span>14.13. 8. Option:

To edit the dialogue texts of the RSL app on the scanner, please use the following link:

Scanner-IP/EditSSSLokalisation.php

The basic dialogs for the IAC Voucher solutions are:

Welcome VoucherLanguageChoice Voucher (Change text for button 1 from "Scan bar code" to "Print voucher") EndWork VoucherRules WrongBarCode

#### <span id="page-24-2"></span>**9. Option:**

To edit the text translation in the RSL app of the ScanAppConf please use the following link:

Scanner-IP/ScanAppConfLokalisation.php

#### <span id="page-24-3"></span>**10. Option:**

To restart the touchscreen application please use the following link:

Scanner-IP/cgi/start-kiosk?restart

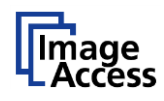

## <span id="page-25-0"></span>**15.Set Up Billing Module Emos Pharos**

#### <span id="page-25-1"></span>**About Emos Pharos**

The Emos Pharos billing solution is a network based server system, with a user identification on the scanner.

#### <span id="page-25-2"></span>**15.2. Requirements**

Scan2Net Keys: Journal / Billing

Pharos Server Software

Pc or server for the Emos Pharos application

#### <span id="page-25-3"></span>**15.3. Compatible Applications**

Java / HTML applications

#### <span id="page-25-4"></span>**15.4.** Select the Billing Module

Select the Pharos billing module

The "**Terminal ID**" is the "**Side Code**" of the Pharos system, for example: edi123

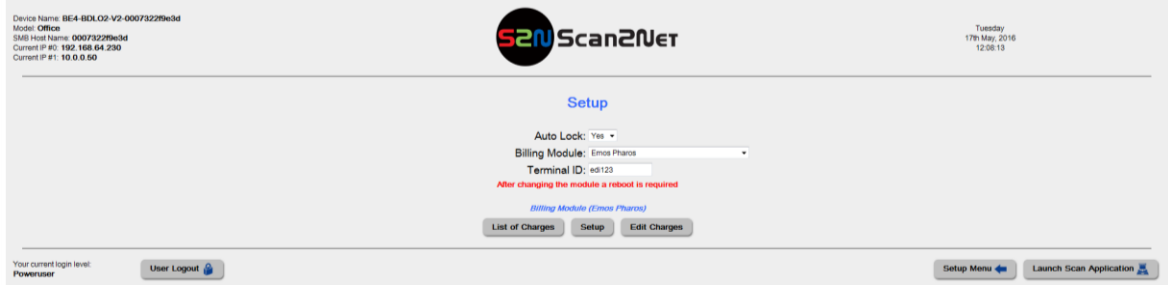

**Fig. 21: Emos Pharos Interface**

<span id="page-25-5"></span>With the buttons "**List of Charges**"; "**Setup**"; "**Edit Charges**" you can open other menus or a status information screen.

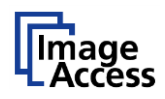

## <span id="page-26-0"></span>**List of Charges**

Here the prices for the options are displayed.

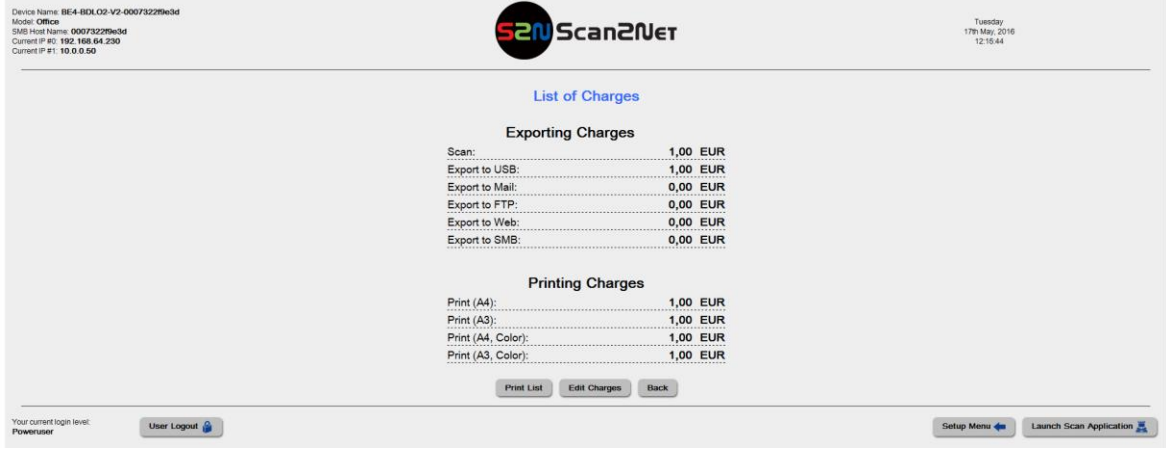

#### **Fig. 22: List of Charges**

<span id="page-26-1"></span>Click the button "**Print List**" to print the list.

Click the button "**Edit Charges**" to change the prices for all provided options.

Click "**Back**" to return to the Billing General Setup window.

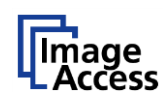

## <span id="page-27-0"></span>**15.6.** Setup

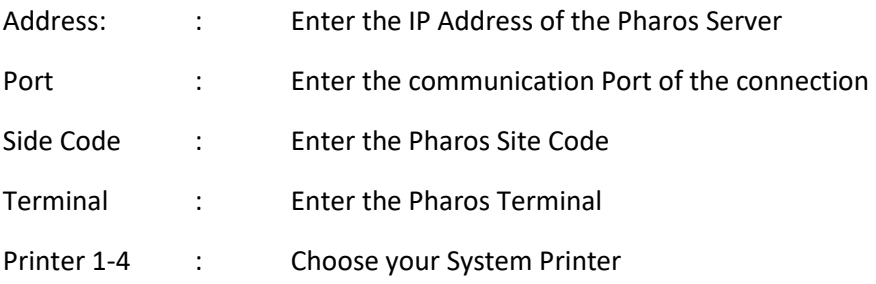

Click on one of the "Setup" buttons to edit your print templates.

For more information about printer installation refer to the Operation Manual of the scanner.

<span id="page-27-1"></span>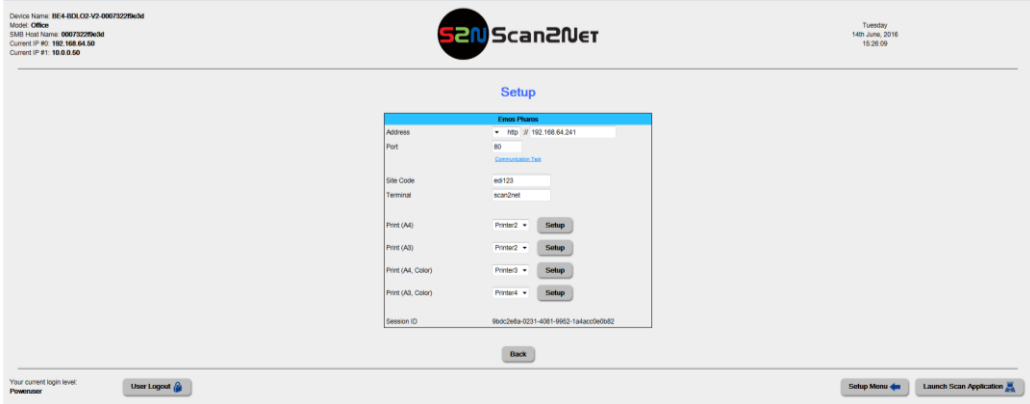

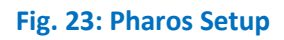

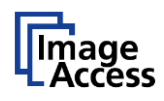

## <span id="page-28-0"></span>**Edit Charges**

Click the button "**Edit Charges**" in order to define the costs for your provision options.

Please edit the currency, the kind of decimal mark and the VAT for your country.

The buttons +/- 0,01, 0,10 and 1,00 allow you to increase or decrease the charges for the offered options.

With the button "List of Charges" return to the former menu.

The button "Print List" prints the list as displayed at the screen.

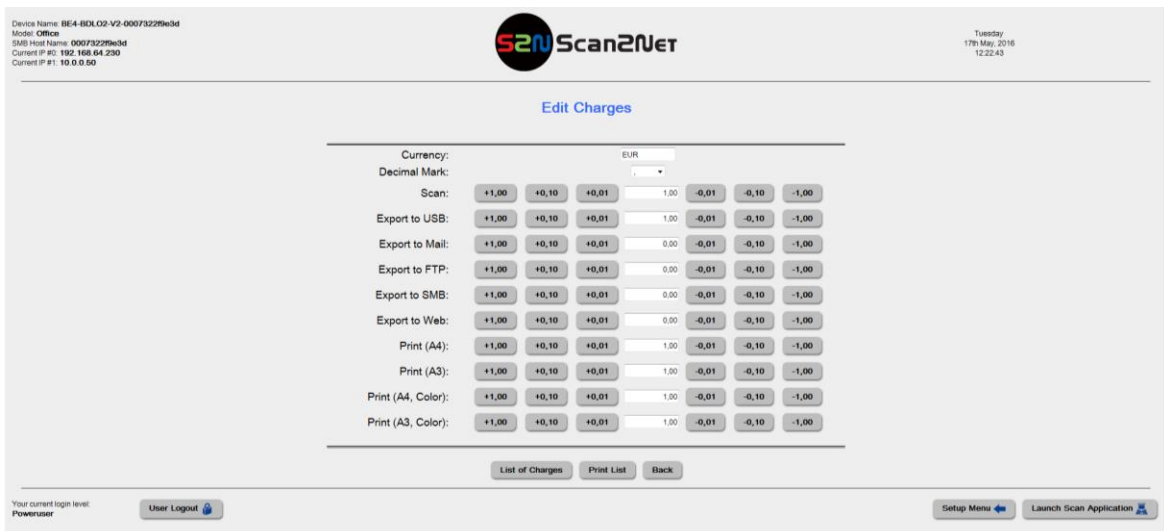

<span id="page-28-1"></span>**Fig. 24: Edit Charges**

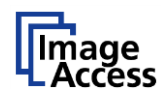

## <span id="page-29-0"></span>**16.Set Up Billing Module Intercard AS3400**

#### <span id="page-29-1"></span>16.1. About Intercard AS3400

The Intercard is a klick interface based card reader. This system is using debit cards to bill the jobs on the scanner.

#### <span id="page-29-2"></span>**16.2. Requirements**

Scan2Net Keys: Journal Billing

Intercard AS3400 card reader

#### <span id="page-29-3"></span>**Intercard AS3400 Interface Menu**

The menu shows you two additional buttons for setting up and testing the billing system.

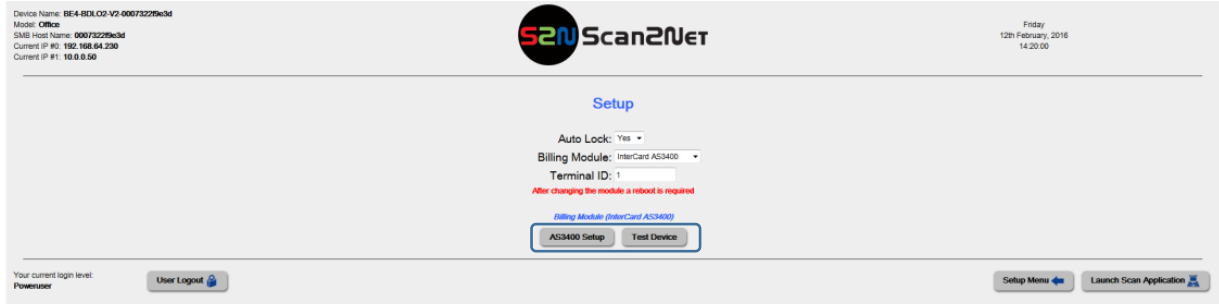

#### **Fig. 25: Intercard AS3400 Interface**

#### <span id="page-29-5"></span><span id="page-29-4"></span>16.4. AS3400 Setup

The setup menu is for configuring the price level for the provided options. Price level : A4; 2xA4; 3xA4; A3; 2x A3; 3xA3 are supported. The list can be printed with the "Print List" button.

<span id="page-29-6"></span>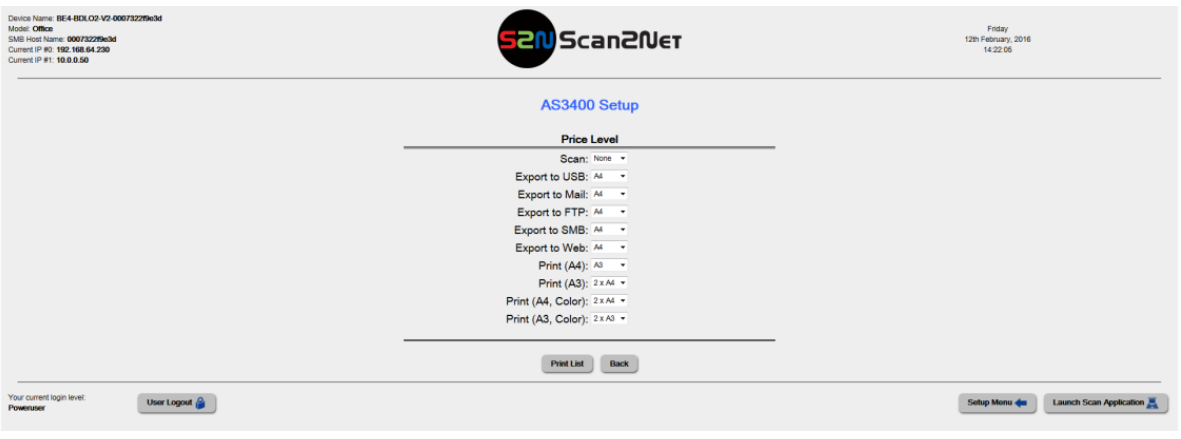

**Fig. 26: AS3400 Setup**

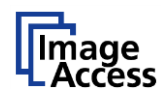

## <span id="page-30-0"></span>16.5. Test Device

The price configuration of the card reader AS3400 can be tested in this menu. The button "**Charge A4; Charge "2 x A4"** etc. simulate a charge from the scanner. The card reader should be connected with a card in it before simulating a charge.

<span id="page-30-1"></span>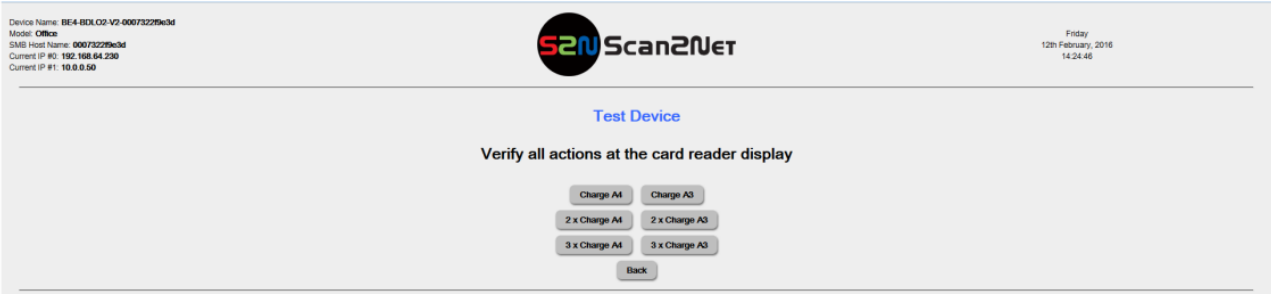

**Fig. 27: Test Device**

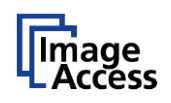

## <span id="page-31-0"></span>**17.Set Up Billing Module CTM 5020/ CA3020 / CA3030**

## <span id="page-31-1"></span>**About CTM5020 / CA3030 / CA3030**

The CTM5020 is a simple coin box controlled via a simple click interface which requires a low level of administration. If the money value is to less than required, the scanner will lock. After inserting more money, the scan job will reactivate.

The module CA3030 / CA3020 is a card reader controlled via click interface, the workflow is the same as the CTM5020.

#### <span id="page-31-2"></span>**17.2.** Requirements

Scan2Net Keys: Journal Billing Key

Coin box CTM5020 or a CA3030 / 3020 card reader

#### <span id="page-31-3"></span>**17.3. Compatible Applications**

JAVA / HTML applications

#### <span id="page-31-4"></span>**17.4.** Interface Menu

This menu shows you two additional buttons for setting up and testing the billing system.

<span id="page-31-5"></span>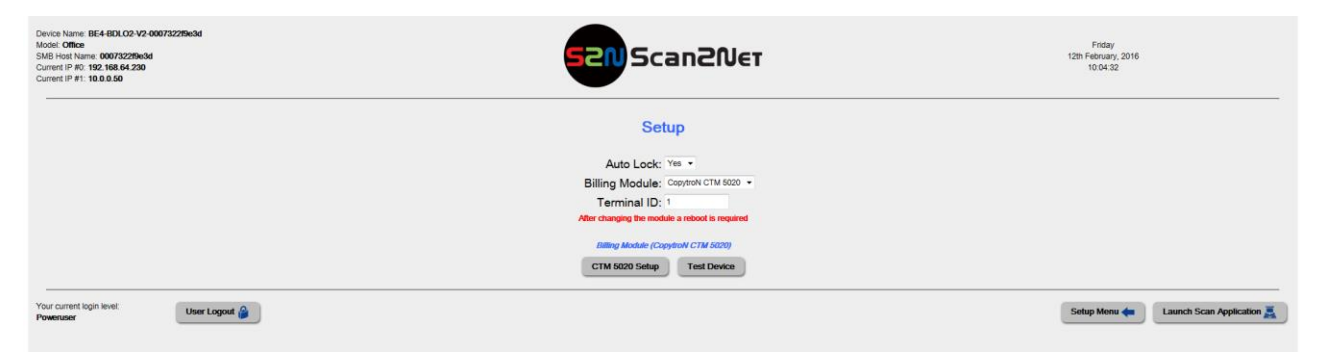

**Fig. 28: CTM 5020 CA3030/3020 Interface**

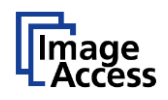

## <span id="page-32-0"></span>17.5. CTM Setup

Setup is used to configure the price level for the provided options. Price levels: A4; A4 Duplex; A3; A3; A3 Duplex; A4 Special Format; A4 Special Format Duplex; A3 Special Format; A3 Special Format Duplex are supported. The list can be printed with the "Print List" button.

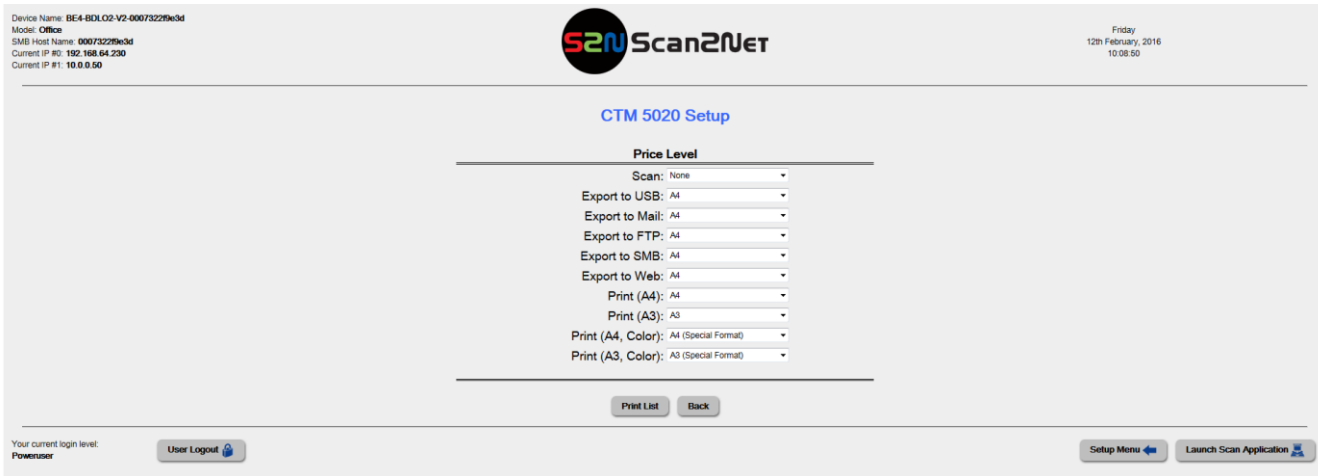

<span id="page-32-1"></span>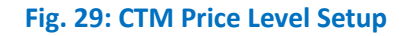

## <span id="page-33-0"></span>17.6. Setting Prices with Copytron CTM5020 Modul

To activate the setup for setting prices on the CTM5020, open the front of the CTM5020 with the key.

Apprximately in the middle, there are four keys.

Press the red key first, then hold the three keys "+"; "-" and the yellow key until the display no longer changes.

With the "+" and "-" keys, change between the menu items. With the yellow key, you can select a menu. With the "+" and "-" keys, you can change the values in a selected menu.

Pressing the yellow key again moves you to the next menu item.

Press the red key to leave the menu.

A configuration example:

- Preiseinstellungen = price configuration
	- o Preis A4 = price A4……………………………………..0,1
	- o Preis A3 = price A3………………………………………0,2

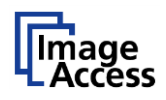

#### <span id="page-34-0"></span>**17.7. Test Device**

This function is used to test the configured price levels. With the button "Charge \*\*\*" you can test the accuracy of the price configuration.

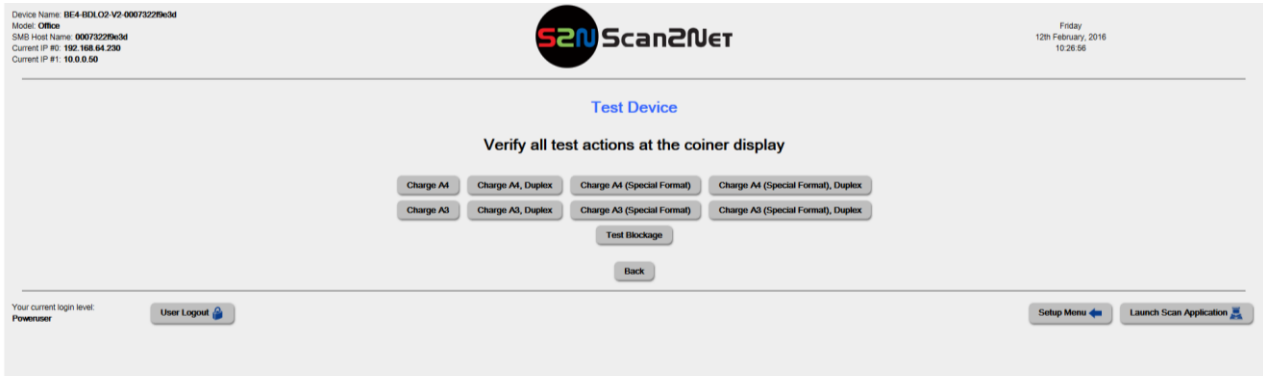

**Fig. 30: Test Device**

## <span id="page-34-6"></span><span id="page-34-1"></span>**18.Set Up Billing Module Copytron CA3030/3020 IP Networking**

#### <span id="page-34-2"></span>**About Copytron CA3030/3020**

The Copytron CA3030/3020 is a debit card reader based on an IP communication.

#### <span id="page-34-3"></span>18.2. Requirements

Scan2Net Keys: Journal/Billing Key

#### <span id="page-34-4"></span>**18.3. Compatible Applications**

JAVA / HTML applications

#### <span id="page-34-5"></span>18.4. Interface Menu

The following chapter describes each button of the Interface.

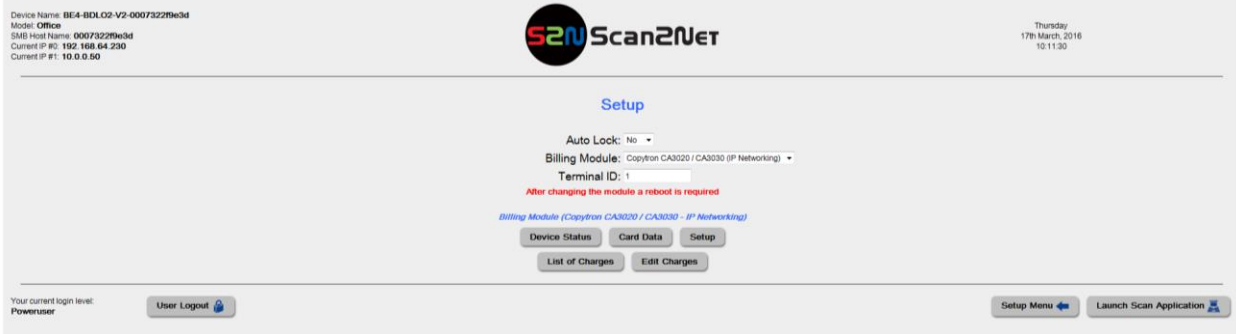

<span id="page-34-7"></span>**Fig. 31: CA3030/3020 Network Interface Menu**

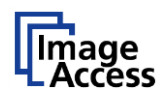

#### <span id="page-35-0"></span>18.5. Device Status

The menu "**Device Status**" shows the device status information.

To print this information, click the "**Print List**" button.

If a card is inserted in the card reader, the line "**Device Status**" shows the current status.

Click the "**Logout & Eject Card**" button to close the menu "Device Status" windows and to return to the "Setup Menu".

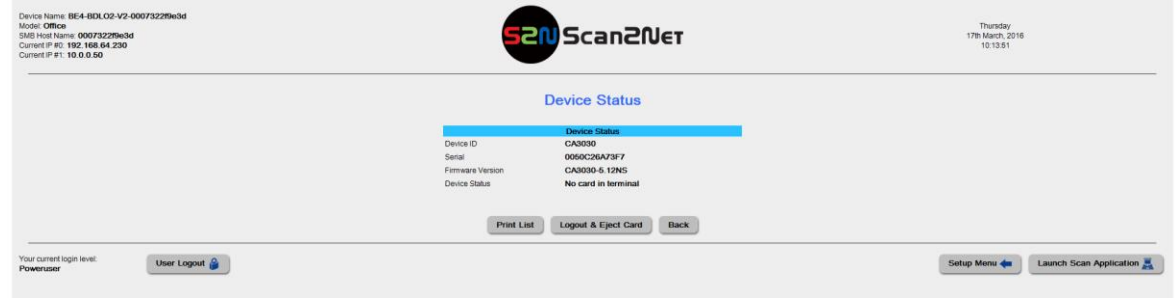

#### **Fig. 32: Device Status**

#### <span id="page-35-2"></span><span id="page-35-1"></span>**18.6. Card Data**

Card Data displays information about "Card Type"; "Card Serial" and "Card Value".

The card has to be inserted into the card reader to get the information.

<span id="page-35-3"></span>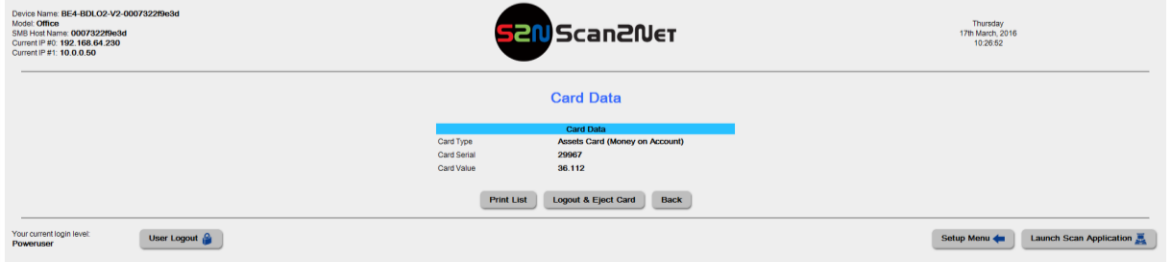

**Fig. 33: Card Data**

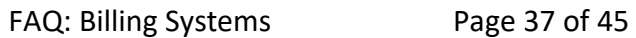

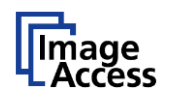

## <span id="page-36-0"></span>**18.7.** Setup

First, enter the IP address of the Copytron CA3030.

Click the link "**Communication Test**" to check the connection between the scanner and the billing module.

<span id="page-36-1"></span>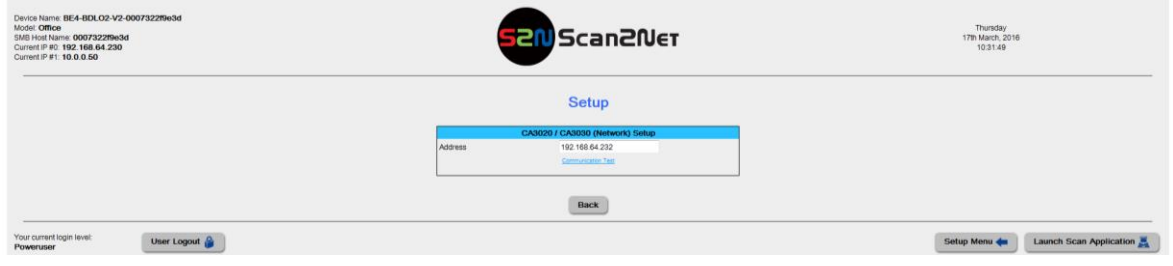

**Fig. 34: IP Setup**

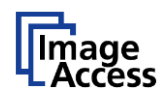

## <span id="page-37-0"></span>**List of Charges**

This list shows all provided options and the price per use.

To print this information, click the "**Print List**" button.

"**Edit charges**" opens a further menu where the costs for each listed action can be changed.

Click "**Back**" to return to the "Setup Menu".

<span id="page-37-1"></span>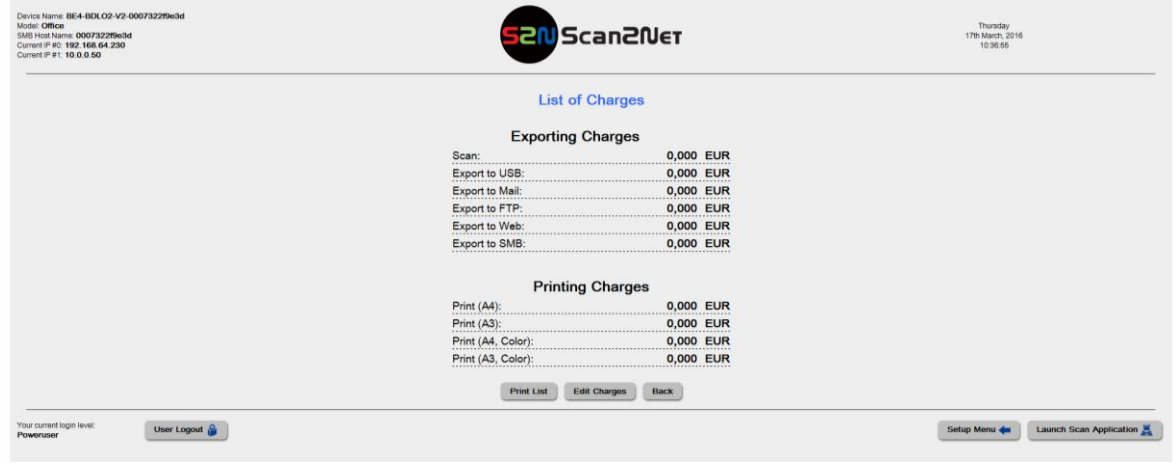

**Fig. 35: List of Charges**

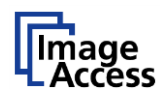

## <span id="page-38-0"></span>**Edit Charges**

Click the button "**Edit Charges**" in order to define the costs for your provision options.

Please edit the currency, decimal mark and the VAT for your country.

The buttons +/- 0,01, 0,10 and 1,00 allow you to increase or decrease the charges for the offered options.

Click the "**List of Charges**" button in order to return to the former menu.

The button "**Print List**" prints the list as displayed on the screen.

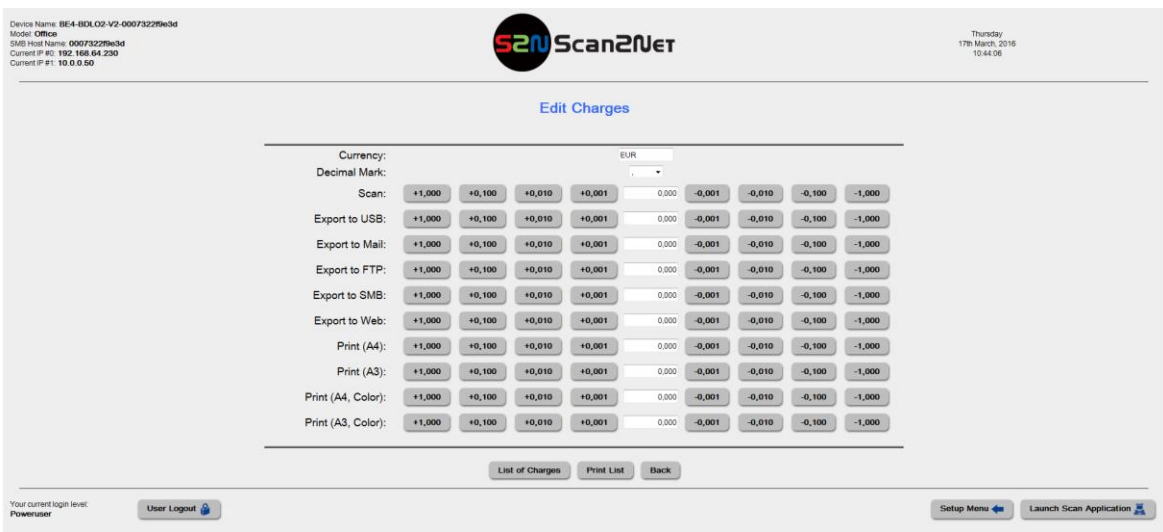

<span id="page-38-1"></span>**Fig. 36: edit Charges**

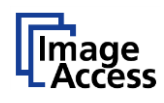

## <span id="page-39-0"></span>**19.Set Up Billing Module Cartadis TC11N**

#### <span id="page-39-1"></span>**About Cartadis TC11N**

Cartadis TC11N is a modern prepaid card system, which can be used with all standard copiers and printers. Devices which are outfitted with a Cartadis TC11N can only be used after a valid prepaid card is inserted. Each copy made reduces the credit available on the card until it is used up. Cartadis prepaid cards are formatted in a similar way as ATM and credit cards. The cards use a secure HICO technology andare available in two variations: as a prepaid card that can be reloaded with funds and as a disposable prepaid card, good for only the amount of money on the card. Both card types are delivered as blanks, meaning that the value information is added later, using an administration card an any TC11N. The administration card allows the system administrator access to all TC11N device settings as well as to load money on the card.

#### <span id="page-39-2"></span>**19.2. Requirements**

Scan2Net Keys: Journal/Billing Key

Cartadis TC11N card reader

#### <span id="page-39-3"></span>**19.3. Compatible Applications**

JAVA/HTML applications

#### <span id="page-39-4"></span>19.4. Interface Menu

This menu shows you two additional buttons for setting up and testing the billing system.

<span id="page-39-5"></span>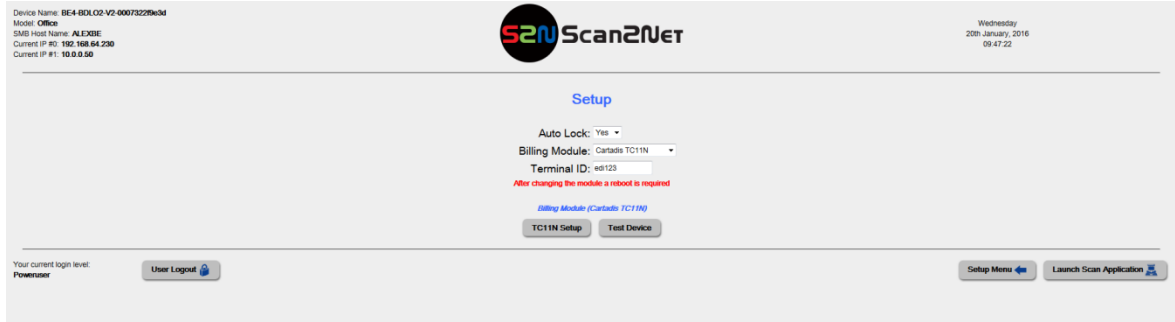

**Fig. 37: Interface Menu**

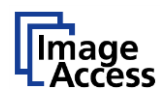

#### <span id="page-40-0"></span>**TC11N Setup**

Setup is for configuring the price levels of the provided options. The supported price levels are visible in the drop down menu of the options. Click on the arrow to show the drop down menu.

The button "**Print List**" prints the list as displayed at the screen.

The Button "**Back**" returns to the "Setup Menu"

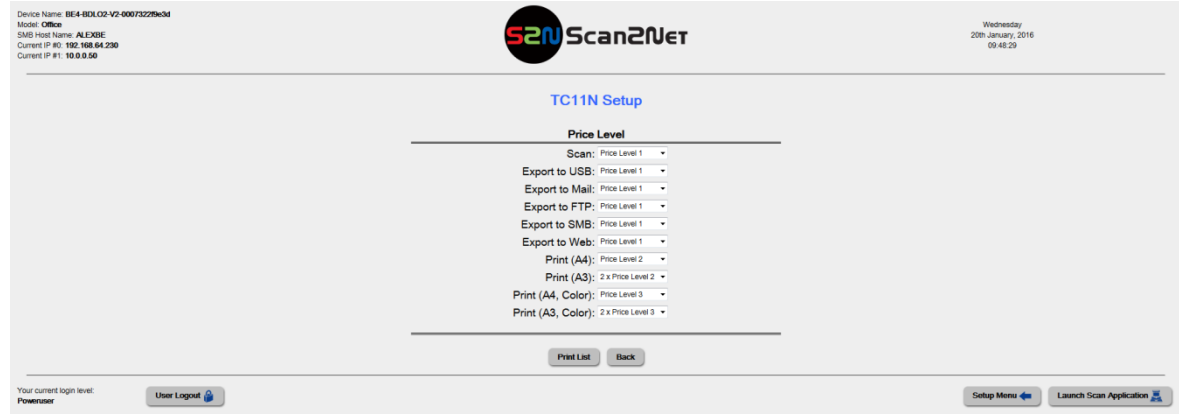

#### **Fig. 38: TC11N Setup**

#### <span id="page-40-2"></span><span id="page-40-1"></span>**19.6. Test Device**

This menu is for testing the "**Price Level**". Press the buttons to check the configured price levels.

A card with enough credits should be inserted in the card reader. The card reader will show you the value of the credits.

<span id="page-40-3"></span>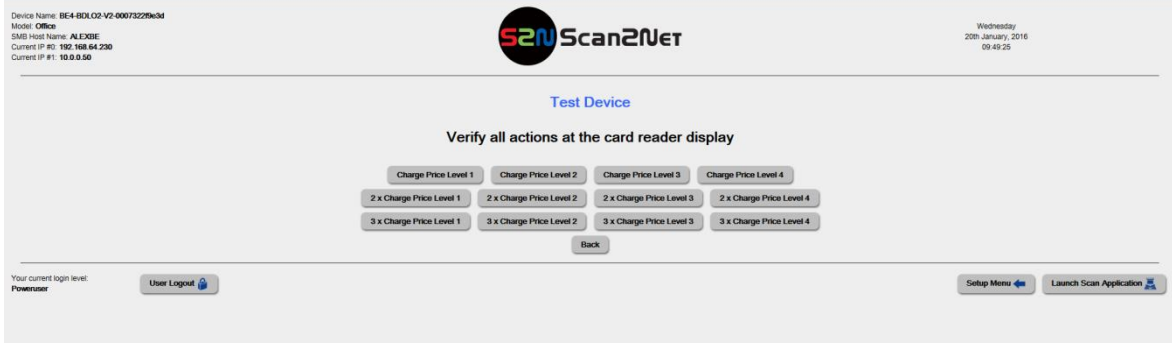

**Fig. 39: Test Device**

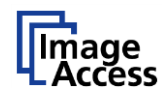

## <span id="page-41-0"></span>**20.Setup Billing Module PaperCut**

#### <span id="page-41-1"></span>20.1. About PaperCut

The PaperCut billing solution is a network based server system, with a user identification via Mifare cards on the scanner.

#### <span id="page-41-2"></span>20.2. Requirements

Scan2Net Keys: Journal/Billing Key

Card reader: 13.56MHz RFID Reader SL500

PaperCut MF Server

#### <span id="page-41-3"></span>**20.3. Compatible Applications**

**ScanWizard** 

#### <span id="page-41-4"></span>20.4. Interface Menu

The following chapter describes each button of the Interface.

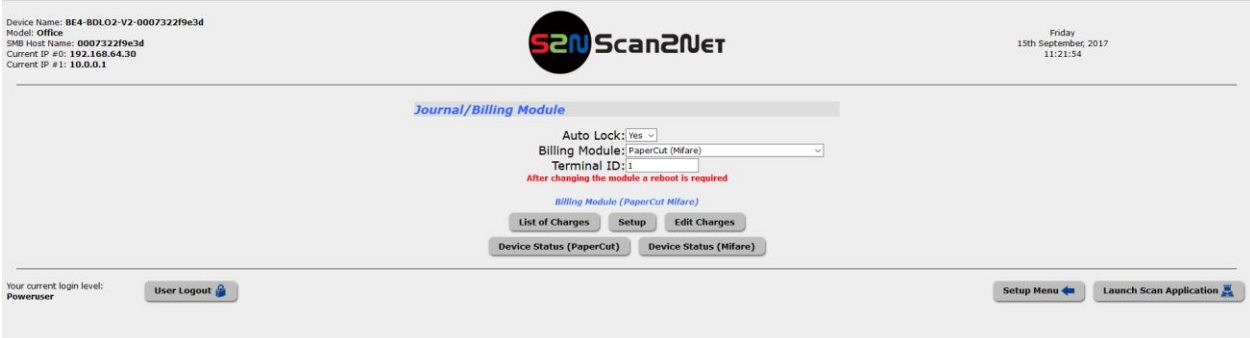

#### **Fig. 40: Interface Menu**

#### <span id="page-41-6"></span><span id="page-41-5"></span>**List of charges**

This list shows all provided options and the price per use.

To print this information, click the "**Print List**" button.

"**Edit charges**" opens a further menu where the costs for each listed action can be changed.

Click "**Back**" to return to the "Setup Menu".

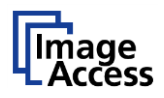

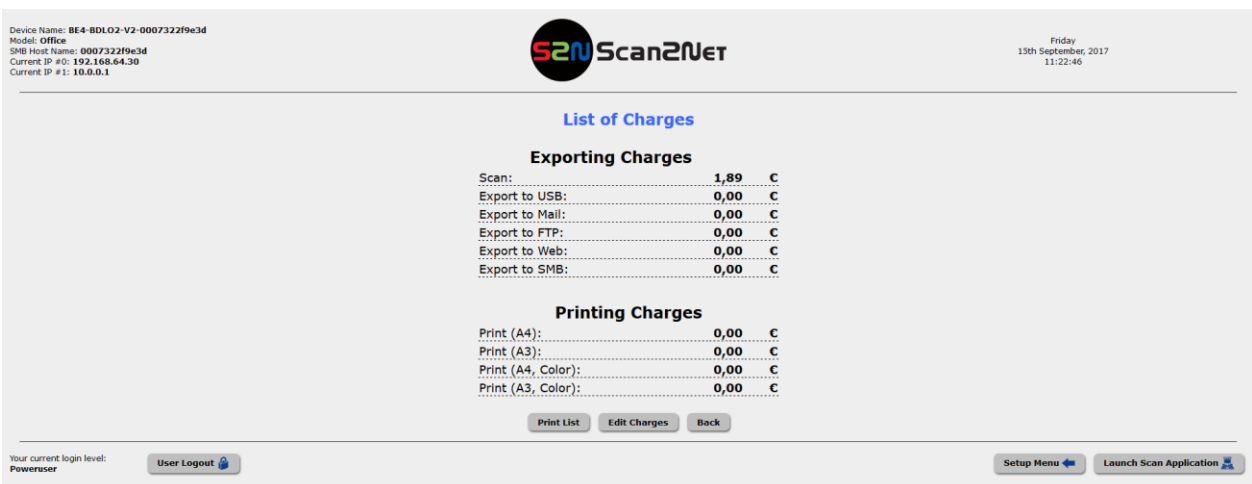

### **Fig. 41: List of Charges**

## <span id="page-42-1"></span><span id="page-42-0"></span>**20.6.** Setup

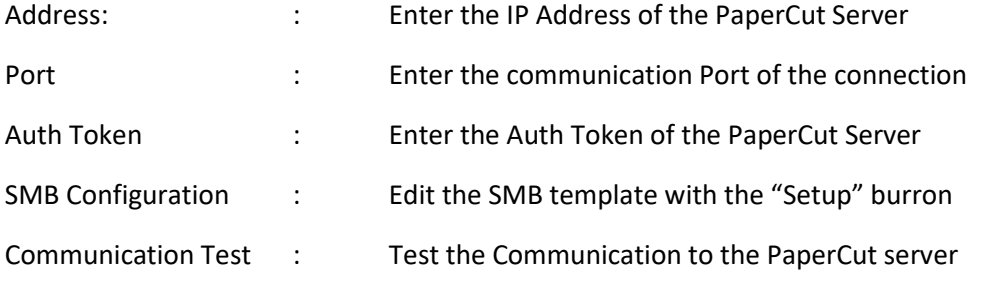

Click on the "Setup" button to edit your SMB template.

For more information about SMB configuration refer to the SMB FAQ.

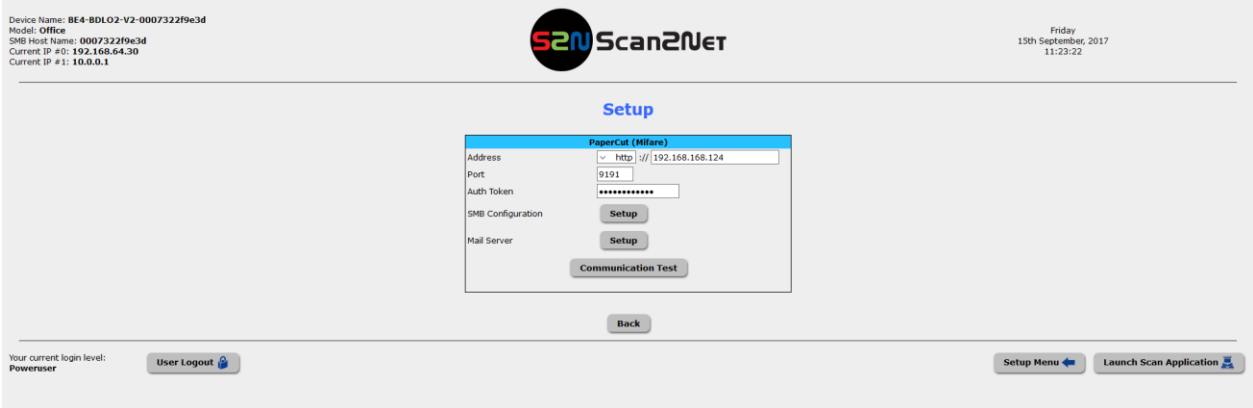

#### **Fig. 42: Setup**

<span id="page-42-2"></span>Info: The Port 9191 should be open in the firewall on the PaperCut server.

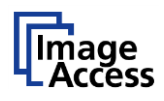

### <span id="page-43-0"></span>**Edit Charges**

Click the button "**Edit Charges**" to define the costs for your provision options.

Please edit the currency, decimal mark and the VAT for your country.

The buttons +/- 0,01, 0,10 and 1,00 allow you to increase or decrease the charges for the offered options.

Click the "**List of Charges**" button to return to the former menu.

The button "**Print List**" prints the list as displayed on the screen.

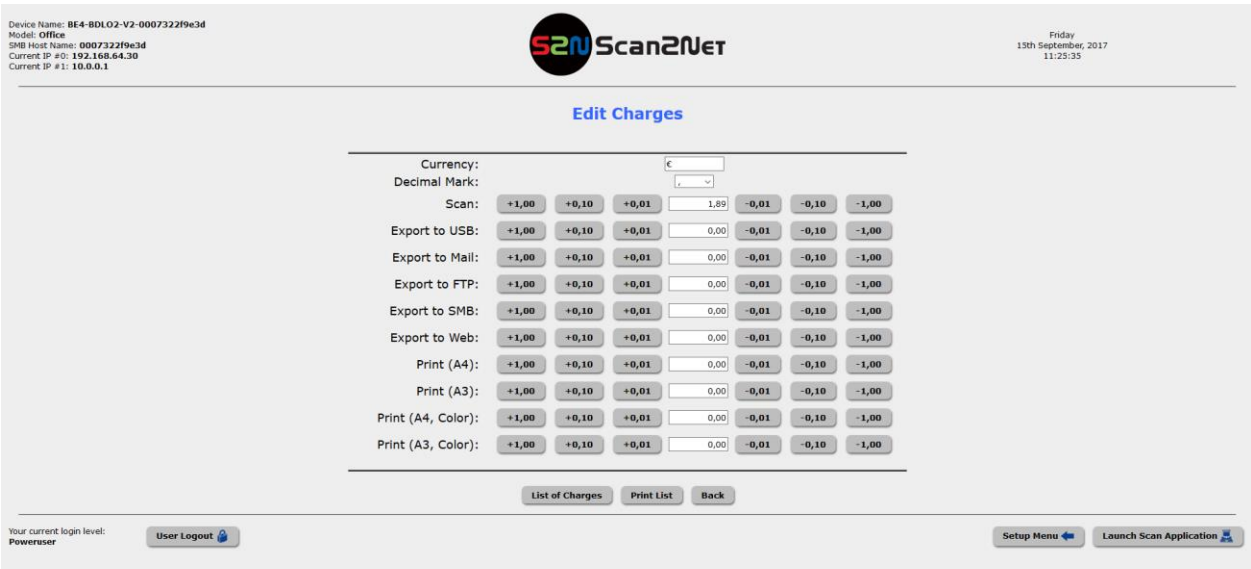

#### **Fig. 43: Edit Charges**

#### <span id="page-43-2"></span><span id="page-43-1"></span>20.8. Device Status

Click the button "**Device Status (PaperCut)**" to check the connection between the scanner and the billing module.

<span id="page-43-3"></span>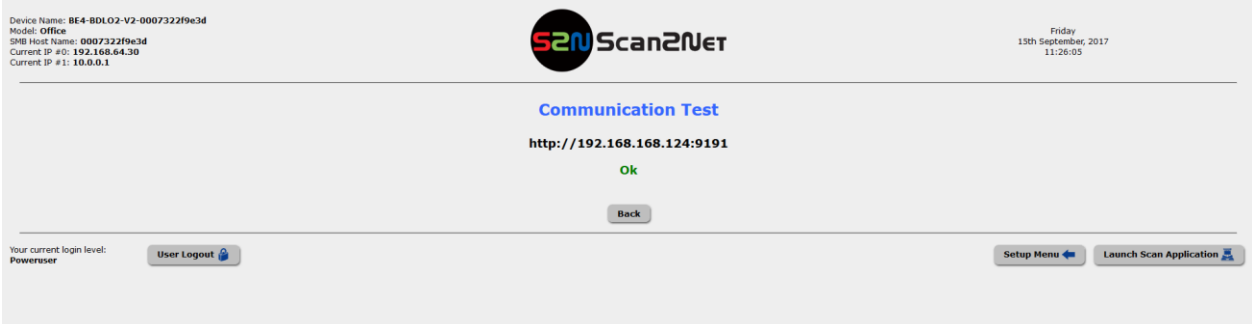

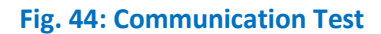

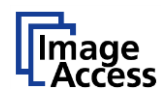

## <span id="page-44-0"></span>20.9. Device Status (Mifare)

Click on the button "**Device Status (Mifare)**" to check the connection of the card reader and show the card serial witch is recently on the reader.

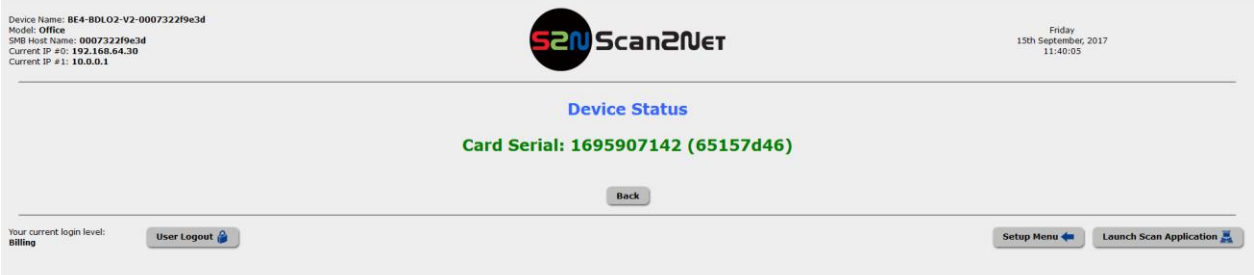

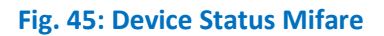

<span id="page-44-1"></span>End of Document